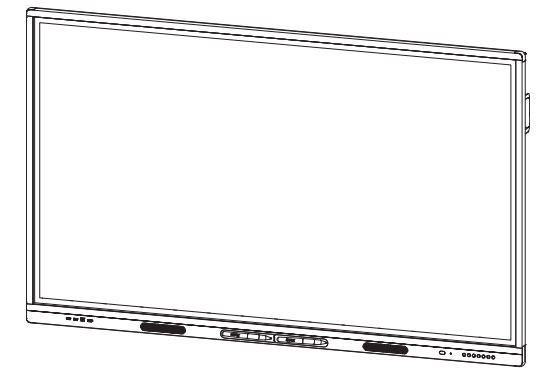

# **SMART Board MX (V2) series interactive displays**

## **USER GUIDE**

SBID-MX255-V2 | SBID-MX265-V2 | SBID-MX275-V2 | SBID-MX286-V2 | SBID-MX255-V2-PW | SBID MX265-V2-PW | SBID-MX275-V2-PW | SBID-MX286-V2-PW

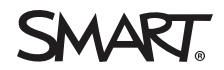

Was this document helpful? [smarttech.com/docfeedback/171554](http://www.smarttech.com/docfeedback/171554)

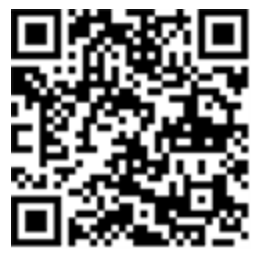

### Learn more

This guide and other resources for SMART Board MX (V2) and MX (V2) Pro series interactive displays are available in the Support section of the SMART website [\(smarttech.com/support](http://www.smarttech.com/support)). Scan this QR code to view these resources on your mobile device.

#### **Trademark notice**

SMART Board, smarttech, the SMART logo and all SMART taglines are trademarks or registered trademarks of SMART Technologies ULC in the U.S. and/or other countries. All third-party product and company names may be trademarks of their respective owners.

#### **Copyright notice**

© 2021 SMART Technologies ULC. All rights reserved. No part of this publication may be reproduced, transmitted, transcribed, stored in a retrieval system or translated into<br>any language in any form by any means without the represent a commitment on the part of SMART.

This product and/or use thereof is covered by one or more of the following U.S. patents:

marttech.com

January 20, 2021

# <span id="page-2-0"></span>**Important information**

#### **NOTE**

Refer to the *SMART Board MX (V2) and MX (V2) Pro series interactive displays installation and maintenance guide* ([smarttech.com/kb/171555](http://www.smarttech.com/kb/171555)) for important information about installing and maintaining the display.

#### **WARNING**

- Do not open or disassemble the display. You risk electrical shock from the high voltage inside the casing. Opening the casing also voids the warranty.
- Do not stand (or allow children to stand) on a chair to touch the surface of the display.
- To reduce the risk of fire or electric shock, do not expose the display to rain or moisture.
- Do not insert objects inside the cabinet ventilation holes, because they could touch dangerous voltage points and cause electric shock, fire or product damage which may not be covered by the warranty.
- Do not place heavy objects on the power cable. Damage to the cable could cause shock, fire or product damage which may not be covered by the warranty.
- If the glass is broken, do not touch the liquid crystal. To prevent injury, handle glass fragments with care when disposing of them.
- Disconnect all of the display's power cables from the wall outlet and seek assistance from qualified service personnel if any of the following occur:
	- o The power cable or plug is damaged
	- o Liquid is spilled into the display
	- o Objects fall into the display
	- o The display is dropped
	- o Structural damage, such as cracking, occurs
	- o The display behaves unexpectedly when you follow operating instructions
- Before inserting or removing an OPS from the display, turn off the display using the switch at the back of the display.See Open [Pluggable](https://community.smarttech.com/s/article/Open-Pluggable-Slot-computer-OPS-disclaimer?language=en_US) Slot computer (OPS) [disclaimer](https://community.smarttech.com/s/article/Open-Pluggable-Slot-computer-OPS-disclaimer?language=en_US) for more information.

### ENERGY STAR®

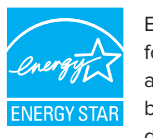

ENERGY STARis the government-backed symbol for energy efficiency, providing simple, credible, and unbiased information that consumers and businesses rely on to make well-informed decisions. ENERGY STAR-certified products are the simple choice for energy efficiency, making it

easy for consumers and businesses to make purchases that save them money and protect the environment. The U.S. EPA ensures that each product that earns the label is independently certified to deliver the quality, performance, and savings that users have come to expect.

As shipped, your display delivers ENERGY STAR performance and savings. However, changing some settings may increase energy consumption beyond the limits required for ENERGY STARcertification. For example, increased brightness and contrast will increase power consumption.

Please consider the environment when you choose non-ENERGY STAR settings.

### Federal Communication Commission interference statement

#### **FCC**

**Suppliers Declaration of Conformity 47 CFR § 2.1077 Compliance Information Unique Identifier: IDX55-2, IDX65-2, IDX75-2, IDX86-2 Responsible Party – U.S. Contact Information** SMART Technologies Inc. 2401 4th Ave., 3rd Floor Seattle, WA 98121

#### [compliance@smarttech.com](mailto:compliance@smarttech.com)

This device complies with Part 15 of the FCC Rules. Operation is subject to the following two conditions:

- 1. This device may not cause harmful interference, and
- 2. this device must accept any interference received, including interference that may cause undesired operation.

#### **NOTE**

This equipment has been tested and found to comply with the limits for a Class A digital device, pursuant to part 15 of the FCC Rules. These limits are designed to provide reasonable protection against harmful interference when the equipment is operated in a commercial environment. This equipment generates, uses, and can radiate radio frequency energy and, if not installed and used in accordance with the instruction manual, may cause harmful interference to radio communications.Operation of this equipment in a residential area is likely to cause harmful interference in which case the user will be required to correct the interference at his own expense.

#### **CAUTION** A

Any changes or modifications not expressly approved by the party responsible for compliance could void the user's authority to operate this equipment.

#### **Restriction**

Operations in the 5.15-5.25GHz band are restricted to indoor usage only.

IEEE 802.11b or 802.11g operation of this product in the USA is firmware limited to channels 1 through 13.

#### A **CAUTION**

- i. the device for operation in the band 5150-5250 MHz is only for indoor use to reduce the potential for harmful interference to co-channel mobile satellite systems;
- ii. the maximum antenna gain permitted for devices in the bands 5250-5350 MHz and 5470-5725 MHz shall comply with the e.i.r.p. limit; and
- iii. the maximum antenna gain permitted for devices in the band 5725-5825 MHz shall comply with the e.i.r.p. limits specified for point-to-point and non point-to-point operation as appropriate.
- iv. Users should also be advised that high-power radars are allocated as primary users (i.e., priority users) of the bands 5250-5350 MHz and 5650-5850 MHz and that these radars could cause interference and/or damage to LE-LAN devices.

#### **Radiation exposure statement**

This equipment complies with FCCradiation exposure limits set forth for an uncontrolled environment. This equipment should be installed and operated with minimum distance of 20 cm between the antenna of this device and all nearby persons. This transmitter must not be co-located or operated in conjunction with any other antenna or transmitter.

### Innovation, Science and Economic Development Canada statement

This device complies with RSS-247 of the Innovation, Science and Economic Development Canada Rules.Operation is subject to the following two conditions:

- 1. This device may not cause harmful interference, and
- 2. this device must accept any interference received, including interference that may cause undesired operation.

#### **Radiation exposure statement**

This equipment complies with ISED radiation exposure limits set forth for an uncontrolled environment. This equipment should be installed and operated with minimum distance of 20 cm between the antenna of this device and all nearby persons. This transmitter must not be co-located or operated in conjunction with any other antenna or transmitter.

### Innovation, Science et Développement économique Déclaration du Canada

Cet appareil est conforme à la norme ISED CNR-247 pour les appareils radio agréés.Son fonctionnement est soumis aux deux conditions suivantes:

- 1. le dispositif ne doit pas produire de brouillage préjudiciable, et
- 2. ce dispositif doit accepter tout brouillage reçu, y compris un brouillage susceptible de provoquer un fonctionnement indésirable.

#### **ADVERTISSEMENT**

- i. les dispositifs fonctionnant dans la bande 5 150-5 250 MHz sont réservés uniquement pour une utilisation à l'intérieur afin de réduire les risques de brouillage préjudiciable aux systèmes de satellites mobiles utilisant les mêmes canaux;
- ii. le gain maximal d'antenne permis pour les dispositifs utilisant les bandes 5 250-5 350 MHz et 5 470-5 725 MHz doit se conformer à la limite de p.i.r.e.;
- iii. le gain maximal d'antenne permis (pour les dispositifs utilisant la bande 5 725-5 825 MHz) doit se conformer à la limite de p.i.r.e. spécifiée pour l'exploitation point à point et non point à point, selon le cas.
- iv. De plus, les utilisateurs devraient aussi être avisés que les utilisateurs de radars de haute puissance sont désignés utilisateurs principaux (c.-à-d., qu'ils ont la priorité) pour les bandes 5 250-5 350 MHz et 5 650-5 850 MHz et que ces radars pourraient causer du brouillage et/ou des dommages aux dispositifs LAN-EL.

#### **Déclaration d'exposition aux radiations**

Cet équipement est conforme aux limites d'exposition aux rayonnements ISED établies pour un environnement non contrôlé.Cet équipement doit être installé et utilisé avec un minimum de 20 cm de distance entre la source de rayonnement et votre corps.Cet émetteur ne doit pas être co- implantés ou exploités conjointement avec une autre antenne ou émetteur.

### EU declaration of conformity

Hereby SMART Technologies ULC declares that the radio equipment type Interactive displays model SBID-MX255-V2, SBID-MX265-V2,SBID-MX275-V2,SBID-MX286-V2 are in compliance with Directive 2014/53/EU.

#### $\bullet$ **WARNING**

Operation of this equipment in a residential environment this equipment may could cause radio interference.

The full text of the EU declaration of conformity is available at the following internet address: [smarttech.com/compliance](https://www.smarttech.com/compliance)

The frequency band and the maximum transmitted power in EU are listed below:

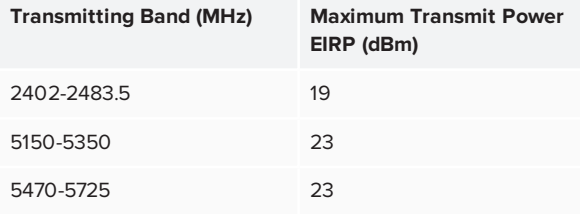

#### **Restrictions in**

AT/BE/BG/CZ/DK/EE/FR/DE/IS/IE/IT/EL/ES/CY/LV/LI/LT/LU/HU/MT NL/NO/PL/PT/RO/SI/SK/TR/FI/SE/CH/UK/HR—5150MHz-5350MHZ is for indoor use only

#### $\blacktriangle$ **CAUTION: EXPOSURE TO RADIO FREQUENCY RADIATION**

This equipment complies with EU radiation exposure limits set forth for an uncontrolled environment. This equipment should be installed and operated with minimum distance 20 cm between the radiator and your body.

# **Contents**

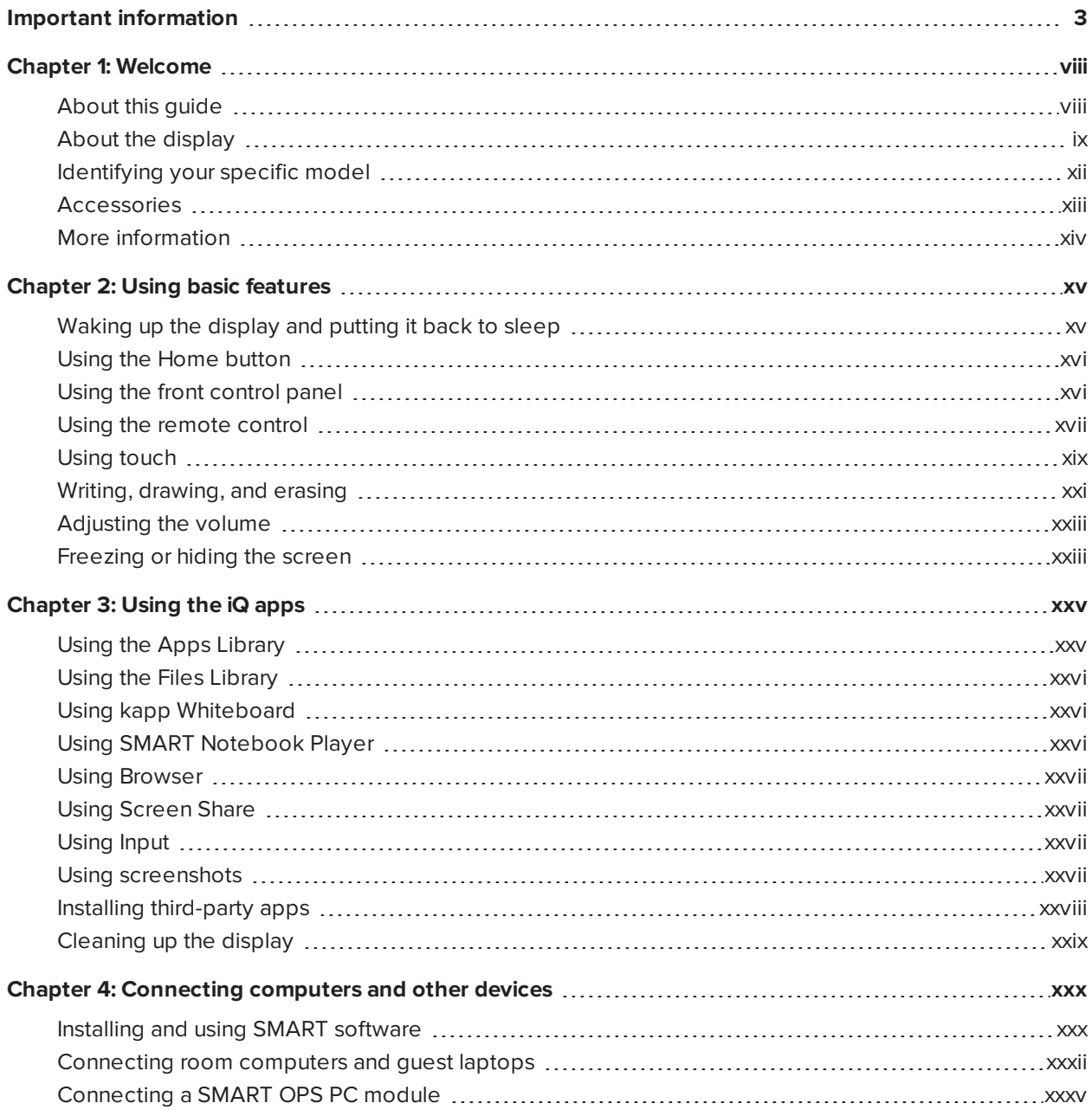

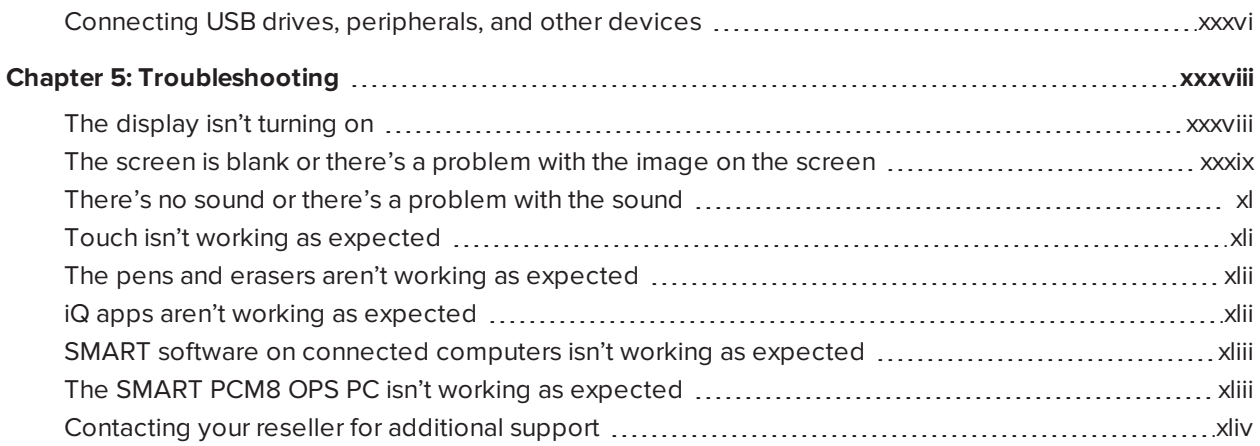

# **Chapter 1 Chapter 1: Welcome**

<span id="page-7-0"></span>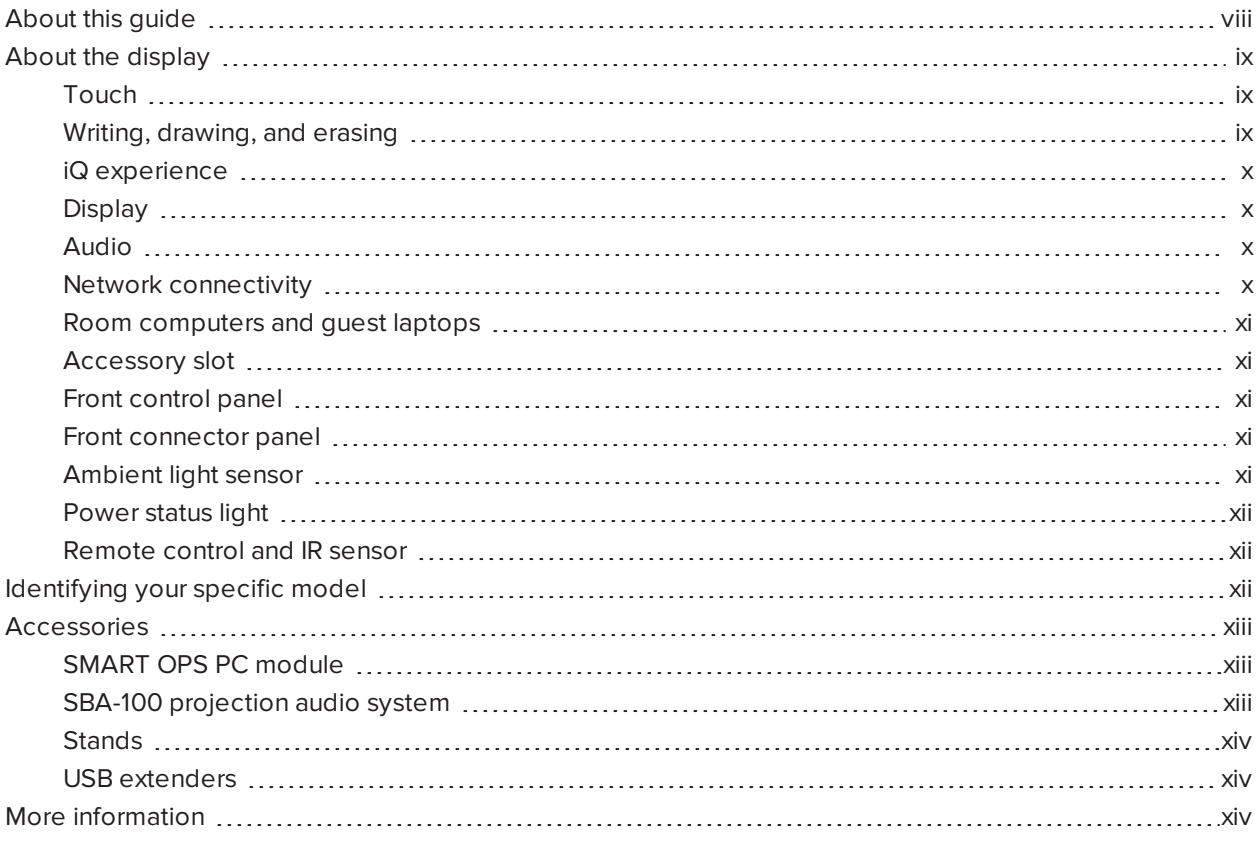

<span id="page-7-1"></span>This chapter introduces the SMART Board® MX (V2) and MX (V2) Pro series interactive displays.

## About this guide

This guide explains how to use a SMART Board MX (V2) or MX (V2) Pro series interactive display.

This guide is intended for individuals who use displays in their organizations. Other documentation and resources are available for those who install and maintain displays (see *More [information](#page-13-0)* on page xiv).

## <span id="page-8-0"></span>About the display

The SMART Board MX (V2) or MX (V2) Pro interactive display with iQ is the hub of your classroom.

The display includes an extensive set of features and components:

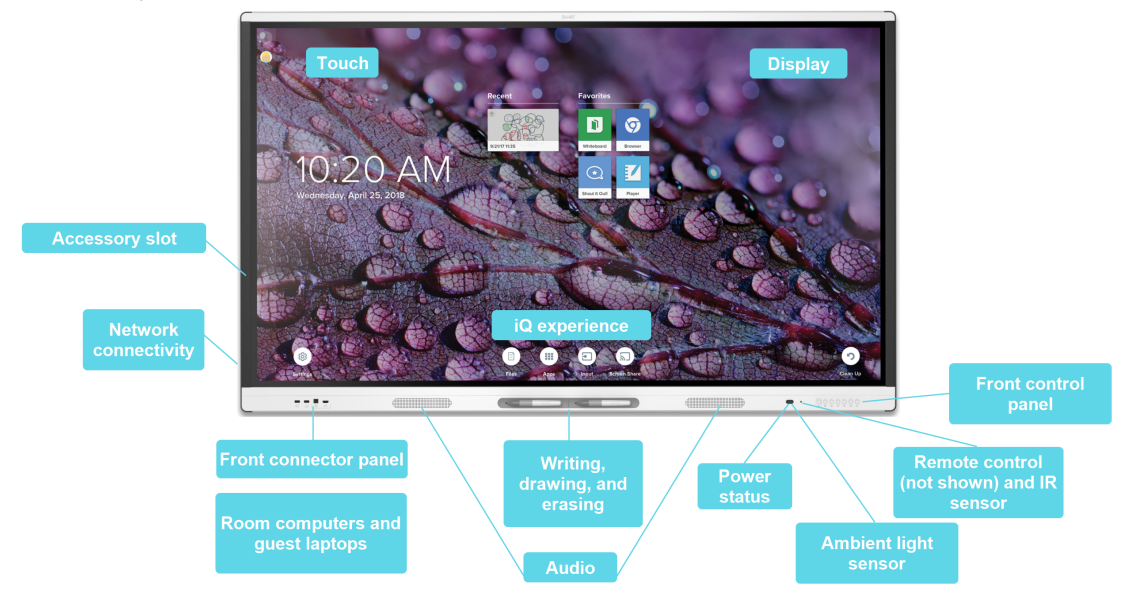

## Touch

You can do everything on the display that you can do at your computer—open and close applications, meet with others, create new documents or edit existing ones, visit websites, play and manipulate videos, and so on—by touching the display's surface.

You can use an array of gestures within applications, including panning, scaling, rotating, and zooming in and out.

<span id="page-8-1"></span>For more information, see *Using touch* on [page xix](#page-18-0).

### Writing, drawing, and erasing

The display comes with two pens, which you can use to write or draw on the screen.

Use your fist or palm to erase digital ink on the screen.

With Object Awareness™, the display responds automatically to the tool or object you're using, whether it's a pen, finger, or palm. The display's Simultaneous Tool Differentiation technologies allow two people to write independently and simultaneously.

For more information, see *Writing, [drawing,](#page-20-0) and erasing* on page xxi.

## <span id="page-9-0"></span>iQ experience

The display's iQ experience provides one-touch access to collaborative tools, including a whiteboard, wireless screen sharing, and a web browser. With minimal network integration, there's no need for wires, cables, or manual software and firmware updates.

Tap the Home  $\widehat{\mathbf{u}}$  button on the display's front control panel or the remote control to open the Home screen. From the Home screen, you can open the iQ apps, switch inputs, and adjust settings.

For more information about the Home screen, see *Using the Home button* on [page xvi](#page-15-0).

<span id="page-9-1"></span>For more information about the iQ apps, see *Chapter 3: Using the iQ apps* on [page xxv](#page-24-0).

### **Display**

The 4K ultra-high-definition LCD display provides optimal image clarity and wide viewing angles.

The size of the display varies by model:

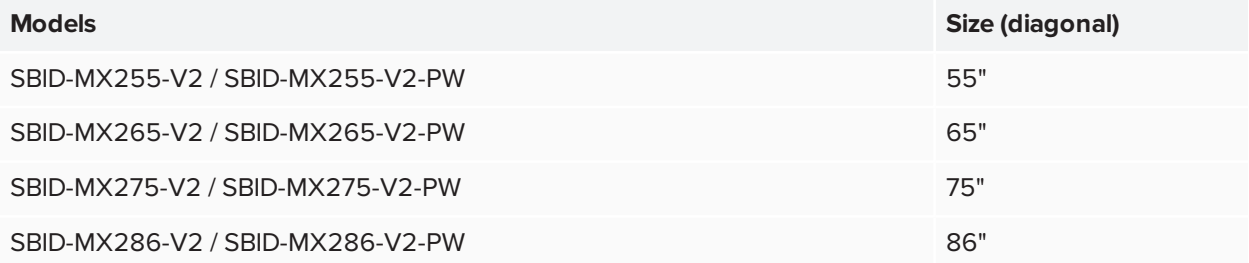

### Audio

The display includes two 15 W integrated speakers, which are designed to provide sound at the front of a room.

### <span id="page-9-2"></span>Network connectivity

The display requires a network connection for downloading software and firmware updates, and a number of the iQ apps require a network connection as well.

You can connect to a network using Wi-Fior the RJ45 LAN jack on the display:

- Wi-Fi supports both 2.4 and 5 GHz bands.
- The two RJ45 jacks allow you to connect the display and an external device, such as a computer, to a Ethernet network.

### <span id="page-10-0"></span>Room computers and guest laptops

You can connect room computers and guest laptops and use the display to view and interact with them.

The display comes with SMART software that you can install on connected computers to take full advantage of the display's features while using the connected computers.

<span id="page-10-1"></span>For more information, see *Chapter 4: [Connecting](#page-29-0) computers and other devices* on page xxx.

### Accessory slot

You can install an OPS-compatible device, such as a SMART OPS PC module, in the accessory slot. The PCM8 series of SMART OPS PC modules provides a complete Windows 10 Pro installation.

For more information on the SMART PCM8 series OPS PC, see *SMART OPS PC module* on [page xiii.](#page-12-1)

### **A** CAUTION

The accessory slot's maximum available power is 60 W. The slot is not a limited power source. To reduce the risk of fire, make sure that accessories connecting to the slot satisfy the fire enclosure requirements of IEC 60950-1 and/or IEC 62368-1.

### <span id="page-10-2"></span>Front control panel

The front control panel contains buttons for turning the display on and off, controlling the volume, freezing and unfreezing the screen, and showing and hiding a screen shade.

<span id="page-10-3"></span>For more information about the front control panel, see *Using the front control panel* on [page xvi](#page-15-1).

### Front connector panel

The front connector panel includes connectors for USB peripherals and a computer or other input source.

For more information about the convenience panel, see *[Connecting](#page-31-0) room computers and guest laptops* on [page xxxii.](#page-31-0)

### <span id="page-10-4"></span>Ambient light sensor

The ambient light sensor is located in the bottom-right corner of the display's frame.

The ambient light sensor detects the brightness of the room and adjusts the screen's brightness accordingly.

## <span id="page-11-1"></span>Power status light

The power status is located in the bottom-right corner of the display's frame.

The power status light indicates the display's status.

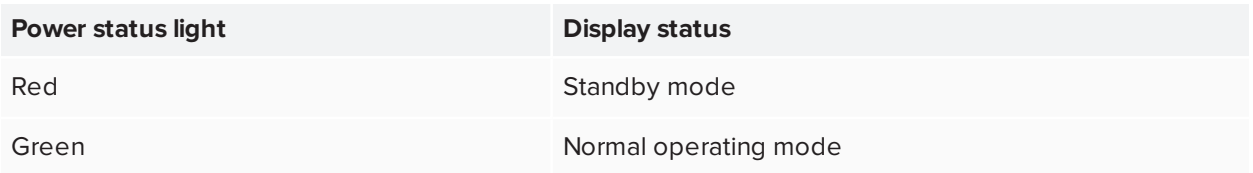

### <span id="page-11-2"></span>Remote control and IR sensor

You can use the remote control to turn the display on and off, adjust display settings, and so on.

The IR sensor for the remote control is located in the bottom-right corner of the display's frame.

<span id="page-11-0"></span>For more information about the remote control, see *Using the remote control* on [page xvii.](#page-16-0)

## Identifying your specific model

SMART offers several models of the SMART Board MX (V2) and MX (V2) Pro series interactive display. For help identifying your model, see the label on the left side of the display.

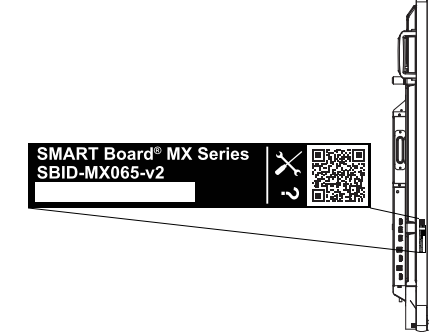

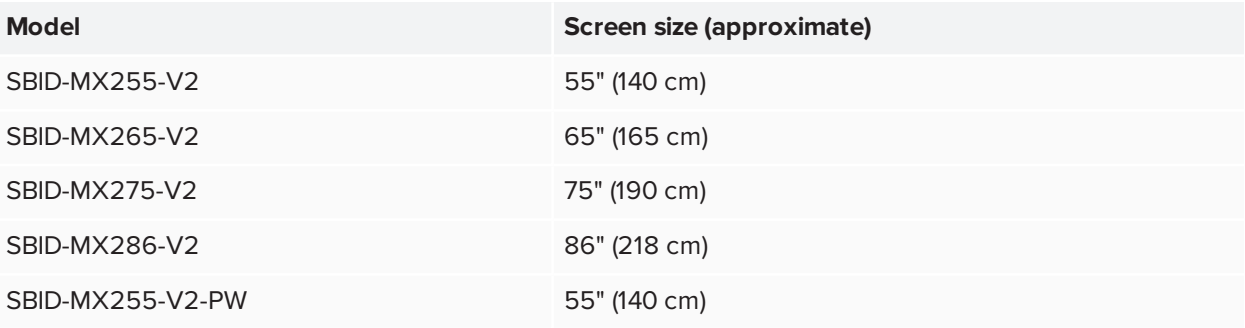

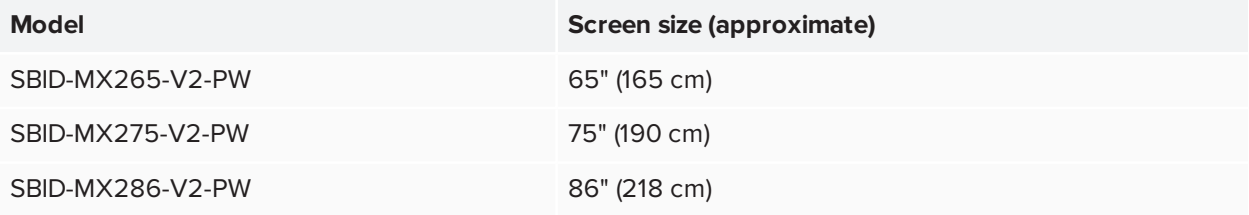

## <span id="page-12-0"></span>Accessories

Accessories for the display include:

- SMART OPS PC module
- SBA-100 projection audio system
- Stands
- USB extenders

#### **NOTE**

<span id="page-12-1"></span>For more information about these and other accessories, see [smarttech.com/accessories.](https://www.smarttech.com/accessories)

### SMART OPS PC module

SMART Open Pluggable Specification (OPS) PC modules provide a hassle-free Windows<sup>®</sup> 10 Pro installation based on eighth generation Intel<sup>®</sup> Core<sup>™</sup> processors and are designed specifically to work with a SMART display. Available in two standard configurations, all OPS PC modules in the PCM8 series are WHQL certified and fully licensed with Windows 10 Pro. Install the OPS PC module in a display's OPS slot to provide a complete 4K UHD Windows 10 installation at your fingertips, without the need for an external PC or additional cables.

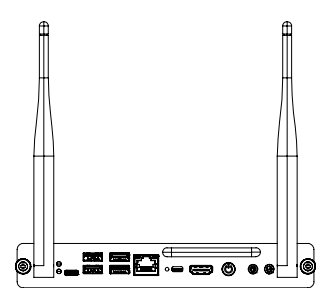

Install familiar Windows applications, such as SMART Notebook®, SMART TeamWorks™, and SMART Meeting Pro® software, and access the internet directly through your display's network connection. Upgrades and service for the OPS PC module are easy to perform without removing the display from its mounting.

### <span id="page-12-2"></span>SBA-100 projection audio system

**For education models only**

Chapter 1 **Welcome**

<span id="page-13-1"></span>The SBA-100 projection audio system consists of two 14 W speakers designed for wallmounted displays. You can control volume using the display's front control panel or the volume controls on a connected computer.

### **Stands**

If you want to move the display from place to place, you can install it on a SMART mobile stand. If you are installing the display on a wall that cannot support the display's full weight, you can install the display on a SMART floor stand.

### <span id="page-13-2"></span>USB extenders

As noted in the display's specifications, there is a maximum length for USB cable connections between the display and computer.

When using USB 2.0, the cable should be no longer than 16' (5 m).

When using USB 3.0, the cable should be no longer than 9' (3 m).

Use one of the following USB extenders if you need a longer USB connection:

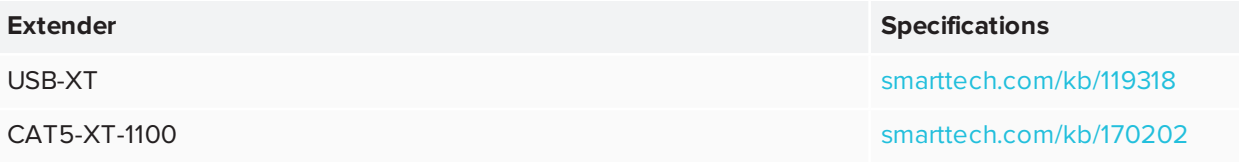

### **NOTES**

- To extend touch using the SMART CAT 5 USB extender (CAT5-XT-1100) use a touch USB connector associated with an HDMI 1, HDMI 2, or VGA input. The extender will not function correctly if used to extend touch associated with the HDMI 3 input on the front of the display.
- <span id="page-13-0"></span>• For more information about extending USB connections, see USB cable [extenders](https://support.smarttech.com/docs/redirect/?product=cables&context=about-cable-accessories/usb-cable-extenders.cshtml).

## More information

In addition to this guide, SMART provides other documents for the display in the Support section of the SMART website [\(smarttech.com/support](http://www.smarttech.com/support)). Scan the QR code on the cover of this guide to view links to SMART Board MX (V2) and MX (V2) Pro series interactive display documents and other support resources.

# <span id="page-14-0"></span>**Chapter 2 Chapter 2: Using basic features**

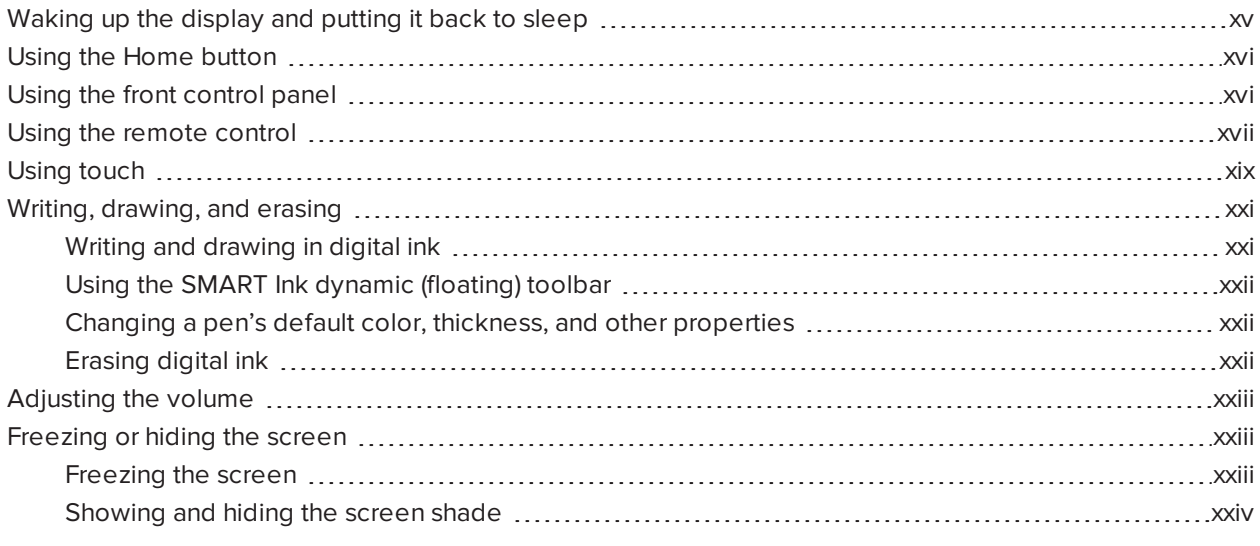

This chapter explains how to wake the display when it's asleep, how to view connected computers' input and how to interact with the display.

## <span id="page-14-1"></span>Waking up the display and putting it back to sleep

To wake the display, press the **Power** button  $\bigcup$  on the front control panel or remote control.

To return the display to a partial sleeping state, press the **Power** button  $\bigcup$  on the front control panel or remote control.

#### **NOTE**

Touch is not available right after waking up the display or turning it on. Wait a few seconds and then the display will respond to touch.

For information about turning the display off, see *SMART Board MX-V2 series interactive displays installation and maintenance guide* [\(smarttech.com/kb/171555\)](http://www.smarttech.com/kb/171555).

## <span id="page-15-0"></span>Using the Home button

You can use the Home screen to open and use iQ apps, view the input of connected computers, and more. You can also change the background and personalize other features of the Home screen. To learn more about the Home screen, see [Understanding](https://support.smarttech.com/docs/redirect/?product=iq&context=home-screen) the Home screen.

The Input screen shows thumbnails of connected computers and allows you to switch among inputs.

You can return to the Home screen or the Input screen at any time by following the instructions below.

#### **To show the Home screen or the Input screen**

Tap the **Home** button  $\overrightarrow{m}$  on the front control panel.

OR

Press the **Home** button **m** on the remote control.

## <span id="page-15-1"></span>Using the front control panel

The front control panel contains buttons for returning to the iQ Home screen, switching the input source, showing and hiding a screen shade, controlling the volume, freezing and unfreezing the screen, and turning the display on and off.

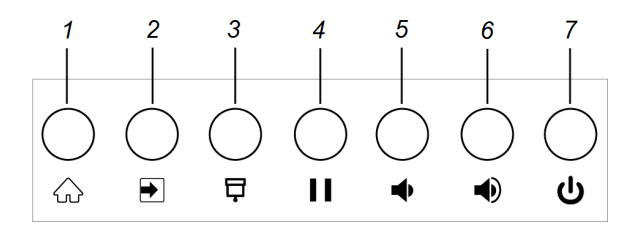

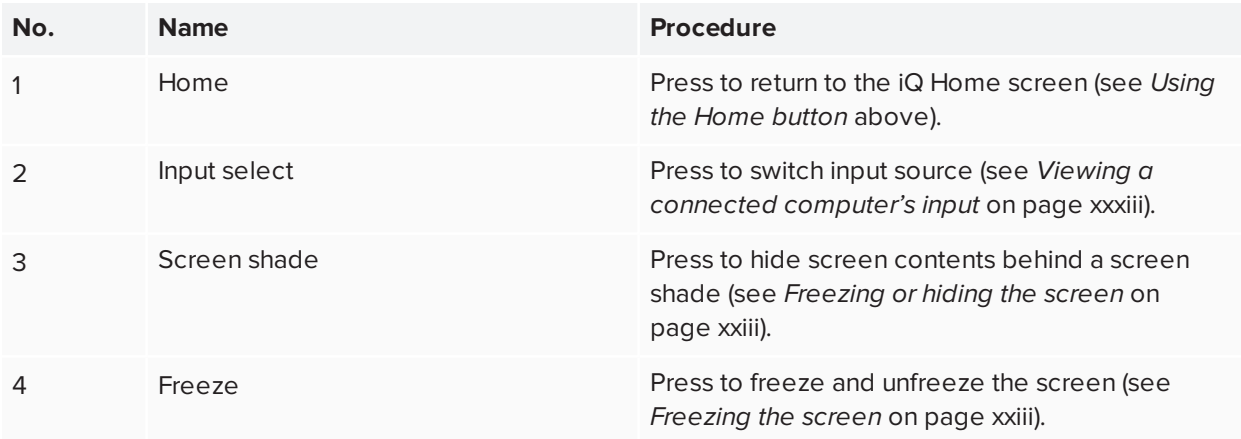

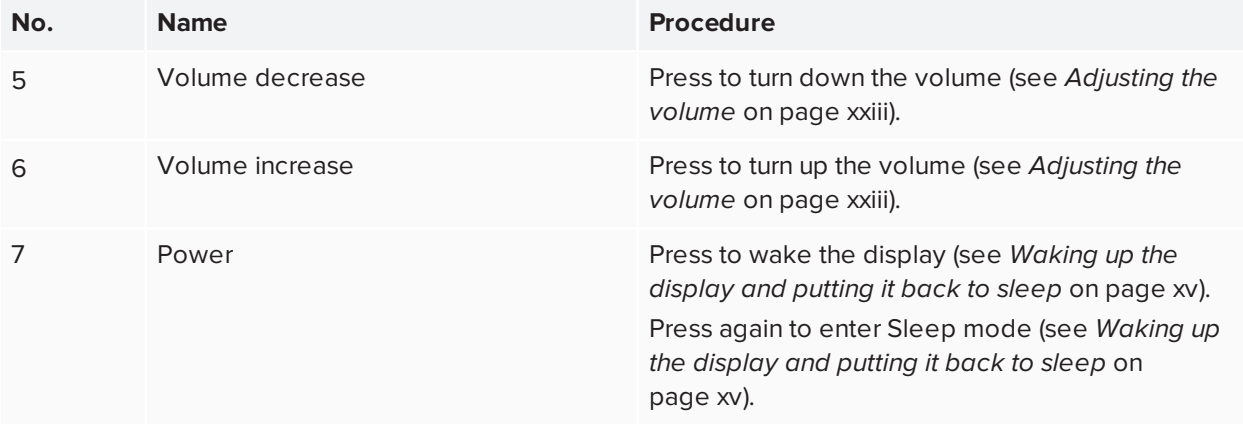

## <span id="page-16-0"></span>Using the remote control

The display comes with one of two infrared remote control models. These models are similar, except one has a button screen sharing button.

Use the infrared remote control to turn the display on or off, change the input source, change the volume, access the display's iQ apps, and more. You can also use the remote control to open the on-screen menus and change the display's settings.

### **B** IMPORTANT

- Do not subject the remote control to strong shock.
- Keep the remote control away from liquids. If it gets wet, wipe it dry immediately.
- Do not expose the remote control to heat or steam.
- Do not open any part of the remote control other than the battery compartment.

The image and table below list the remote control's functions.

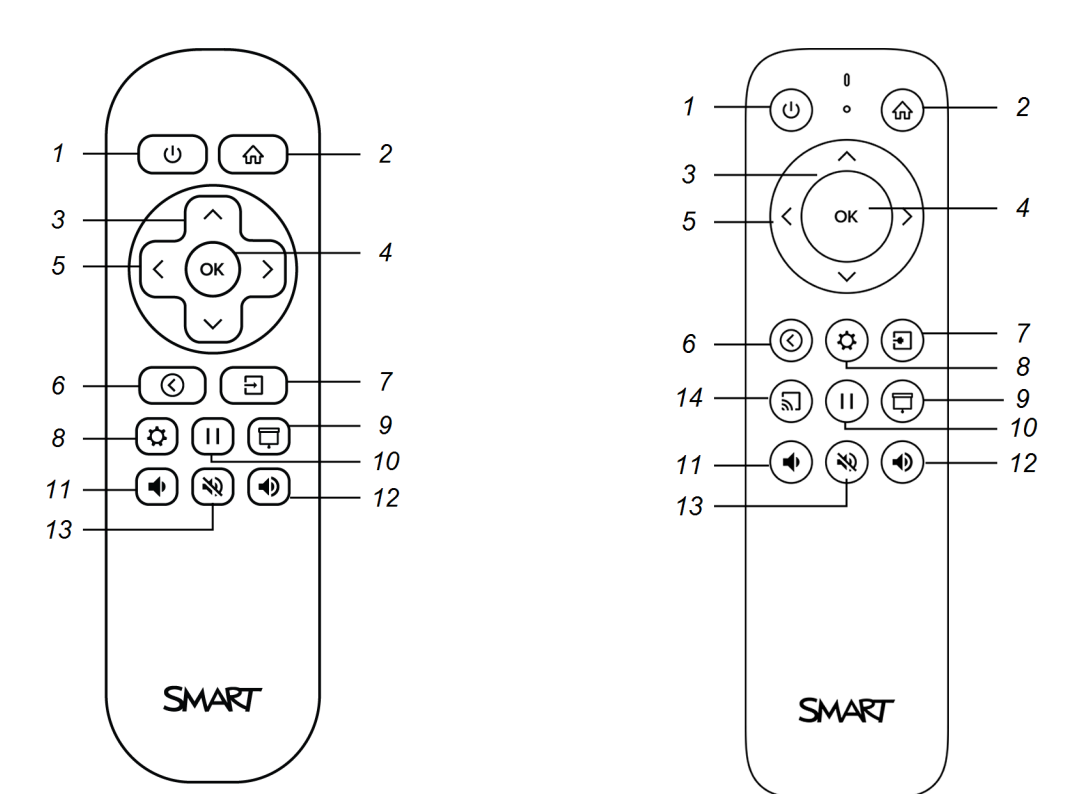

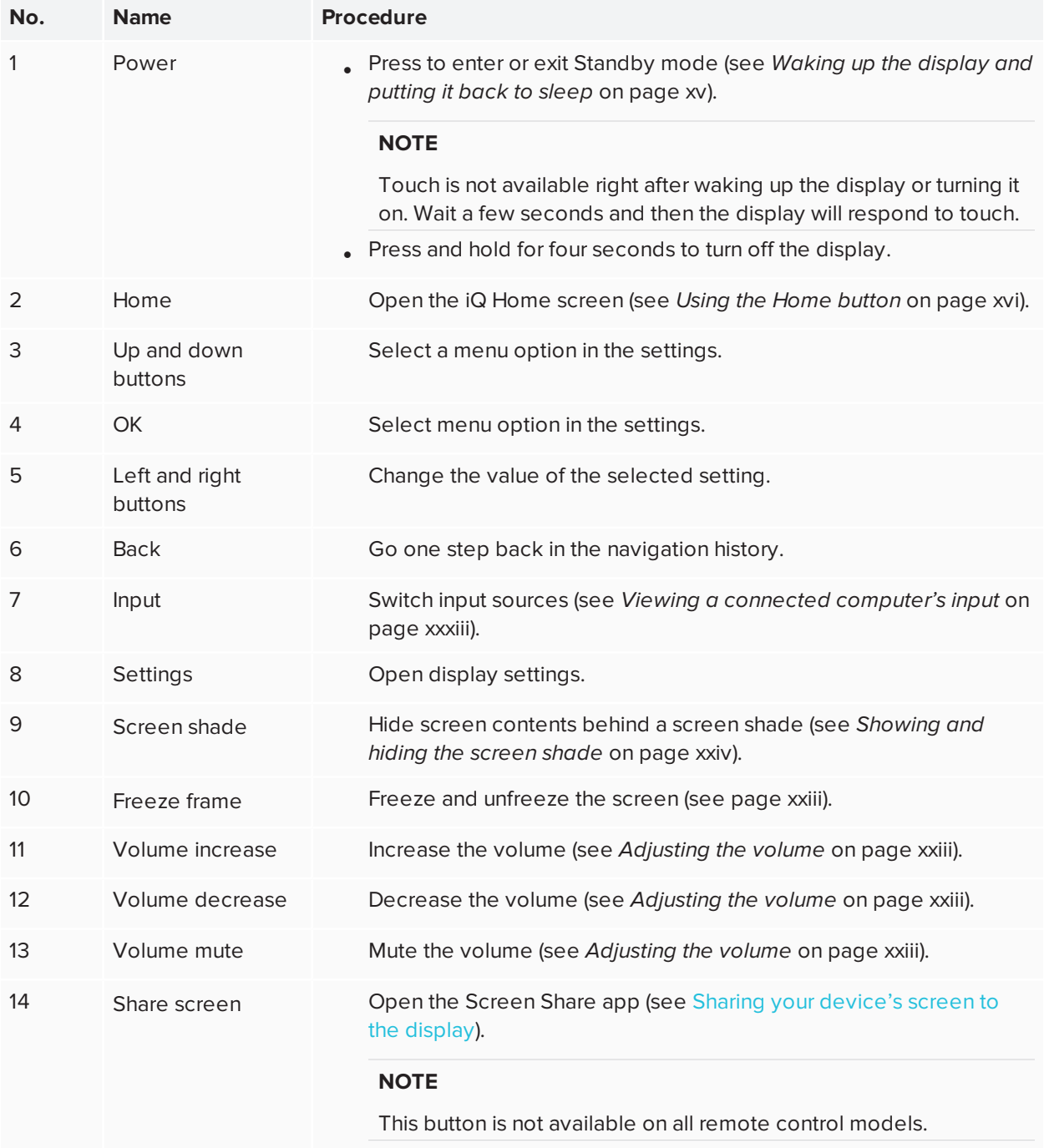

## <span id="page-18-0"></span>Using touch

You can do everything on the display that you can do at your computer—open and close applications, meet with others, create new documents or edit existing ones, visit websites, play and manipulate videos, and so on—by touching the display's surface.

You can use a variety of gestures within applications, including panning, scaling, rotating, and zooming in and out.

The display's support for up to 20 simultaneous interaction points enables you and other users to interact with objects on the screen at the same time.

#### **NOTE**

Not all gestures work in all applications. Refer to an application's documentation to learn which gestures it supports.

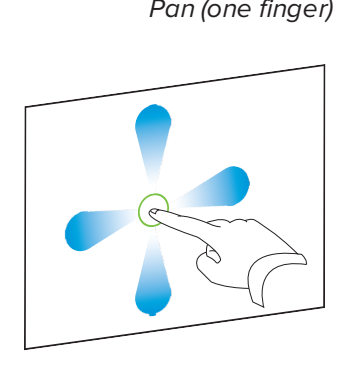

*Pan (one finger) Pan (two fingers) / scroll*

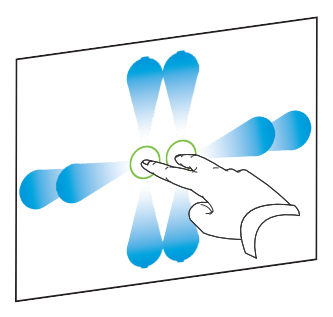

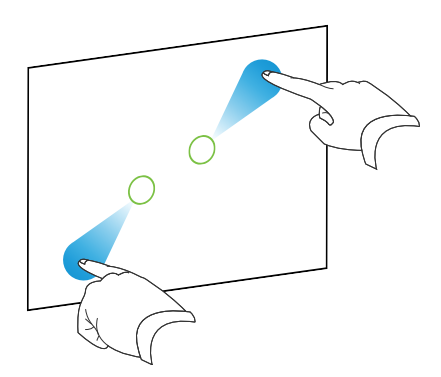

*Pinch to zoom in / scale (enlarge) Pinch to zoom out / scale (reduce)*

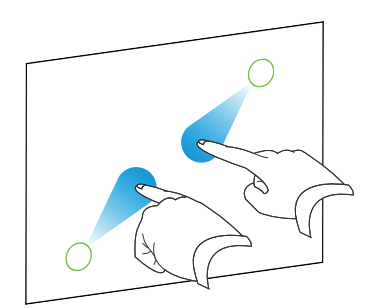

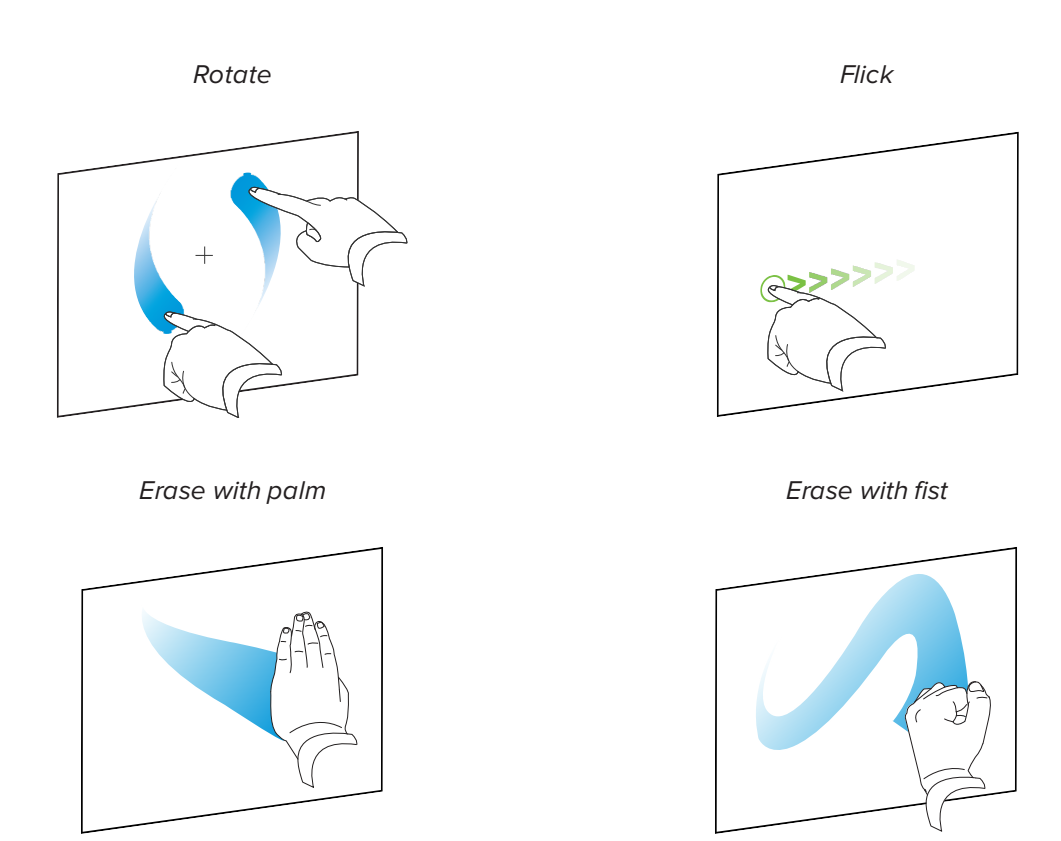

## <span id="page-20-0"></span>Writing, drawing, and erasing

The display includes two pens, which you can use to write or draw in digital ink. You can erase digital ink using gestures or the eraser tool in the apps.

## <span id="page-20-1"></span>Writing and drawing in digital ink

#### **To write or draw in digital ink**

- 1. Pick up one of the display's pens.
- 2. Use the pen to write or draw in digital ink.

## <span id="page-21-0"></span>Using the SMART Ink® dynamic (floating) toolbar

When you start drawing on the screen while viewing a connected computer's input, the SMART Ink® dynamic (floating) toolbar for SMART Ink appears on the screen. You can use this toolbar to temporarily change the pen's color, thickness, or other properties, you can also access SMART Ink's tools, such as screen capture, spotlight, screen shade, and so on.

To learn more about SMART Ink and its toolbar, visit the SMART Ink [support](https://support.smarttech.com/docs/redirect/?product=ink) [page](https://support.smarttech.com/docs/redirect/?product=ink). Here are a few quick links to get you started:

- [Turning](https://support.smarttech.com/docs/redirect/?product=ink&context=NoInk) SMART Ink on or off
- [Opening](https://support.smarttech.com/docs/redirect/?product=ink&context=OpenToolbar) the dynamic (floating) toolbar
- [Closing](https://support.smarttech.com/docs/redirect/?product=ink&context=Closing) (hiding) the toolbar
- <span id="page-21-1"></span>**.** Using SMART Ink [presentation](https://support.smarttech.com/docs/redirect/?product=ink&context=PresentationTools) tools

## Changing a pen's default color, thickness, and other properties

You can change a pen's color, thickness, and other properties temporarily using the SMART Ink dynamic (floating) toolbar when you're viewing a connected computer's input.

To change the pen's default color, thickness, and other properties, see [Changing](https://support.smarttech.com/docs/redirect/?product=productdrivers&context=CPChangingPenSettings) pen, eraser, and button [settings](https://support.smarttech.com/docs/redirect/?product=productdrivers&context=CPChangingPenSettings).

## <span id="page-21-2"></span>Erasing digital ink

You can erase digital ink from the screen using your palm or fist:

### **To erase digital ink**

Move your fist or palm over the digital ink you want to erase.

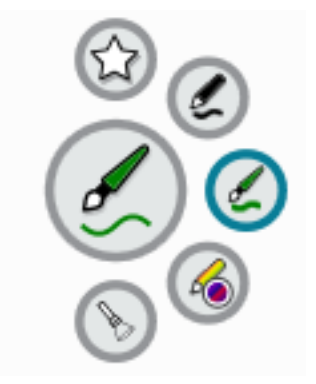

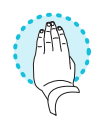

## <span id="page-22-0"></span>Adjusting the volume

Use the buttons on the front control panel or the remote control to increase, decrease, or mute the display's volume.

### **NOTE**

See *There's no sound or there's a [problem](#page-39-0) with the sound* on page xl if you encounter issues with the display's sound.

#### **To turn the volume up or down**

Press the **Volume Up**  $\bigcirc$  or **Volume Down**  $\bigcirc$  button on the front control panel or the remote control.

#### **NOTES**

- **Press and hold the Volume Down**  $\blacklozenge$  button to rapidly decrease the volume.
- **.** When you press the **Volume Up**  $\blacklozenge$  or **Volume Down**  $\blacklozenge$  button on the front control panel or the remote control, you can use the on-screen slider to adjust the volume.

#### **To mute the volume**

Press the remote control's **Mute**  $\mathbf{N}$  button.

## <span id="page-22-1"></span>Freezing or hiding the screen

You can temporarily freeze or hide the contents on the screen using the display's freeze and screen shade features.

### <span id="page-22-2"></span>Freezing the screen

You can temporarily freeze the screen by pressing the **Freeze button on the front control panel or** remote control. This is particularly useful when you want to pause a video, an animation, or other moving images.

#### **NOTE**

Freezing the screen does not pause applications that are running on the connected computer. It simply freezes the display of those applications.

### **TIP**

You can write or draw over the screen while it is frozen (see*Writing, [drawing,](#page-20-0) and erasing* on page xxi). If the iQ experience is enabled, you can then save the screenshot of your writing or drawing to the Files Library (see Using the iQ [experience](https://support.smarttech.com/docs/redirect/?product=iq&context=files-library) Files Library).

To unfreeze the screen, press the Freeze **b**utton again.

### <span id="page-23-0"></span>Showing and hiding the screen shade

You can temporarily hide the contents of the screen behind a virtual screen shade by pressing the **Screen Shade button on the front control panel or remote control.** 

To remove the screen shade and reveal the screen contents, press the **Screen Shade** □ button again.

# <span id="page-24-0"></span>**Chapter 3 Chapter 3: Using the iQ apps**

The display comes with the following iQ apps:

- SMART Notebook Player
- Browser
- $\bullet$  Input
- Screen Share
- kapp Whiteboard

You can use these apps along with the Files Library and Apps Library to deliver lessons in a classroom or coordinate meetings and other collaborative activities.

#### **NOTE**

Some apps, such as Screen Share, require a properly configured network connection. If you're experiencing issues with these apps, contact your IT administrator to make sure the network and display have been properly configured.

## <span id="page-24-1"></span>Using the Apps Library

The Apps Library contains the Browser, SMART Notebook Player, and kapp Whiteboard apps. You can also add apps from the web and SMART's app store or install third-party apps.

### **NOTE**

SMART Notebook Player is available on education models only.

#### **To open the Apps Library**

From the Home screen, tap **Apps Library**  $\begin{pmatrix} \mathbf{H} \\ \mathbf{H} \end{pmatrix}$ .

<span id="page-24-2"></span>To learn how to use the other features of Apps Library, see Adding and [managing](https://support.smarttech.com/docs/redirect/?product=iq&context=apps-library) apps in the iQ [experience](https://support.smarttech.com/docs/redirect/?product=iq&context=apps-library).

## Using the Files Library

The Files Library contains kapp Whiteboard sessions, whiteboards, SMART Notebook files that have been shared with the display, PDFs, and screenshots. If a USB drive is connected to the display, the files on the USB drive are also available in the Files Library. Although these files can be viewed on the display, they are not saved on the display.

### **NOTE**

SMART Notebook Player is available on education models only.

#### **To open Files Library**

From the Home screen, tap **Files Library** .

<span id="page-25-0"></span>To learn how to use the other features of Files Library, see Using the iQ [experience](https://support.smarttech.com/docs/redirect/?product=iq&context=files-library) Files Library.

## Using kapp Whiteboard

### **For Pro models only**

Use the kapp Whiteboard to write and erase notes on the display just as you do on a traditional dry erase board. You can also save your notes for later and share them using the SMART kapp® app. The kapp Whiteboard app is the default whiteboard for enterprise models.

To learn how to write, draw, and erase in kapp Whiteboard, see *Writing, [drawing,](#page-20-0) and erasing* on page xxi.

<span id="page-25-1"></span>To learn how to use the other features of kapp Whiteboard, see Using the kapp [Whiteboard.](https://support.smarttech.com/docs/redirect/?product=iq&context=whiteboard)

## Using SMART Notebook Player

### **For education models only**

Use SMART Notebook Player to open, view, and interact with SMART Notebook software files. Notebook Player makes it easy to present SMART Notebook files and play SMART lab™ activities on the display. SMART Notebook Player is also the default whiteboard for education models.

You can install the Notebook Player app on your iOS and Android devices to view and control SMART Notebook files from the device.

<span id="page-26-0"></span>To learn more about SMART Notebook Player, see Using the Player app to deliver [lessons](https://support.smarttech.com/docs/redirect/?product=iq&context=player).

## Using Browser

You can use Browser to view web sites on the display.

<span id="page-26-1"></span>To learn more about Browser, see [Browsing](https://support.smarttech.com/docs/redirect/?product=iq&context=browser) the internet on your display.

## Using Screen Share

You can share the screens from computers and mobile devices on the display wirelessly using Screen Share.

Screen Share supports:

- Chromebook™ laptops, using the Chrome™ browser
- Windows computers, using Miracast<sup>1</sup>, Chrome browser, or AirParrot
- Mac computers and iOS devices, using AirPlay
- Android™ devices, using Cast Screen

You can also download the SMART Screen Share app for Chromebooks, Windows computers, Mac computers, iOS devices, and Android devices.

<span id="page-26-2"></span>To learn how to use the other features of Screen Share, see Sharing your [device's](https://support.smarttech.com/docs/redirect/?product=iq&context=screenshare) screen to the display.

## Using Input

You can use the connectors the display to connect a room computer, guest laptops, and other input sources.

<span id="page-26-3"></span>To learn how to connect computers to the display and view their video output, see Viewing a [connected](https://support.smarttech.com/docs/redirect/?product=iq&context=input) [computer's](https://support.smarttech.com/docs/redirect/?product=iq&context=input) screen.

## Using screenshots

When using the Browser or Screen Share apps, you can write or draw on a screenshot and save it to the Files Library.

1Windows 10 operating system only

<span id="page-27-0"></span>To learn more about screenshots, see Writing and drawing over content and saving as [screenshots](https://support.smarttech.com/docs/redirect/?product=iq&context=acetates) in the iQ [experience](https://support.smarttech.com/docs/redirect/?product=iq&context=acetates).

## Installing third-party apps

You can install third-party apps from the Google Play Store using SMART Remote Management.

To learn more about installing third-party apps, see Adding and managing apps in the iQ [experience.](https://support.smarttech.com/docs/redirect/?product=iq&context=third-party-apps)

## <span id="page-28-0"></span>Cleaning up the display

After you've finished using the display, tap **Clean Up** on the Home screen to clean up the display for the next user.

- For education models:
	- <sup>o</sup> Saves the whiteboard to the Files Library
	- <sup>o</sup> Saves the SMART Notebook file to the Files Library
	- <sup>o</sup> Erases the whiteboard
- For enterprise models, saves the kapp Whiteboard to the Files Library (if saving to the Library is enabled in Settings)
- Resets Browser (clears the browser history, cache, cookies and closes all open tabs, and opens a new tab)
- Removes all tiles under Recent
- Closes all applications, including third-party apps.

To learn more, see About the iQ [experience](https://support.smarttech.com/docs/redirect/?product=iq&context=clean-up) and navigating the Home screen.

### <span id="page-29-0"></span>**Chapter 4**

# **Connecting computers and other devices**

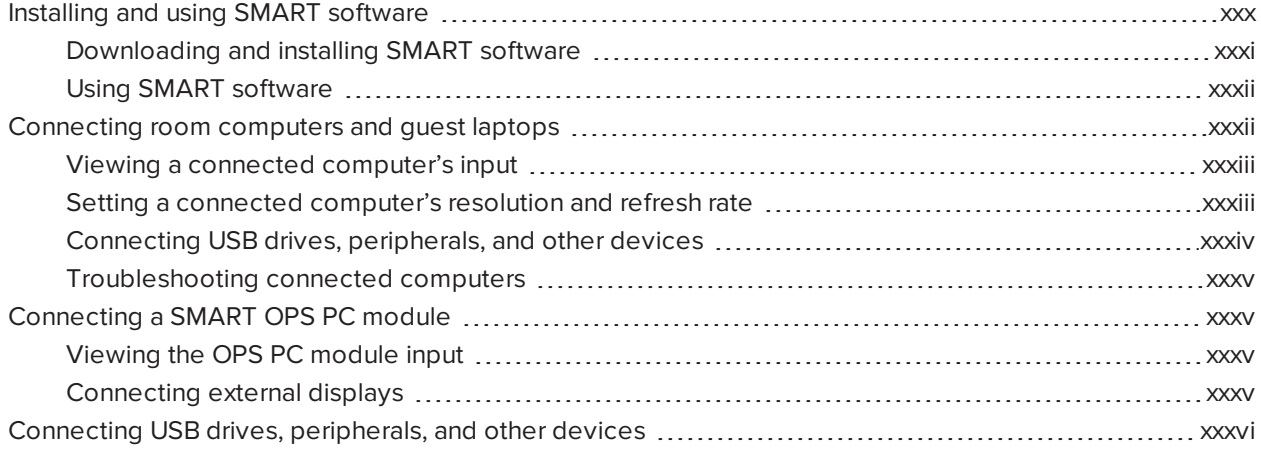

### **WARNING**

Ensure that any cables that cross the floor to the display are properly bundled and marked to avoid a trip hazard.

## <span id="page-29-1"></span>Installing and using SMART software

The display comes with the following software, which you can install on connected computers:

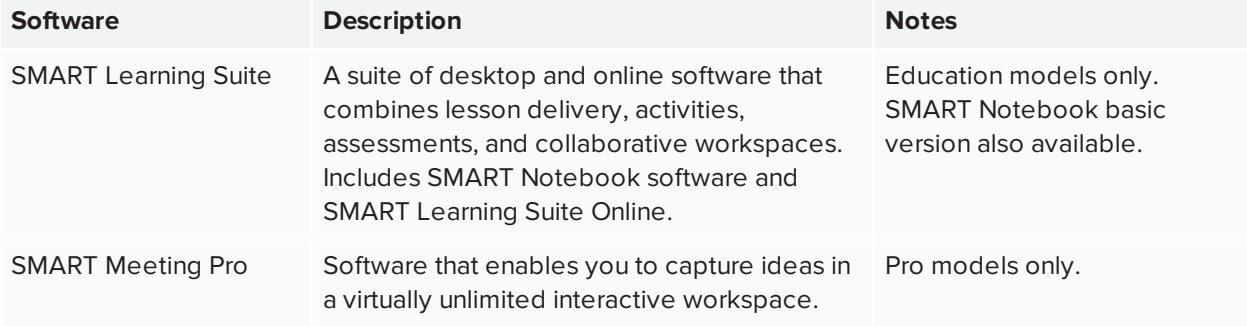

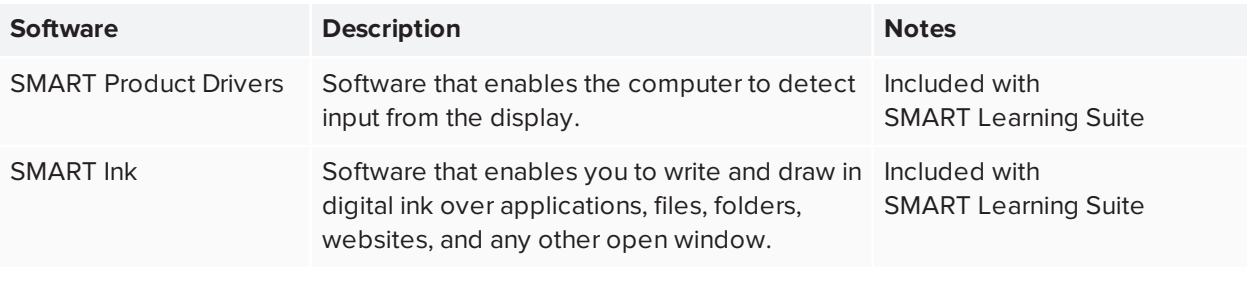

**TIP**

You can purchase additional licenses or subscriptions to SMART software to install on other computers.

The following software is also available but sold separately:

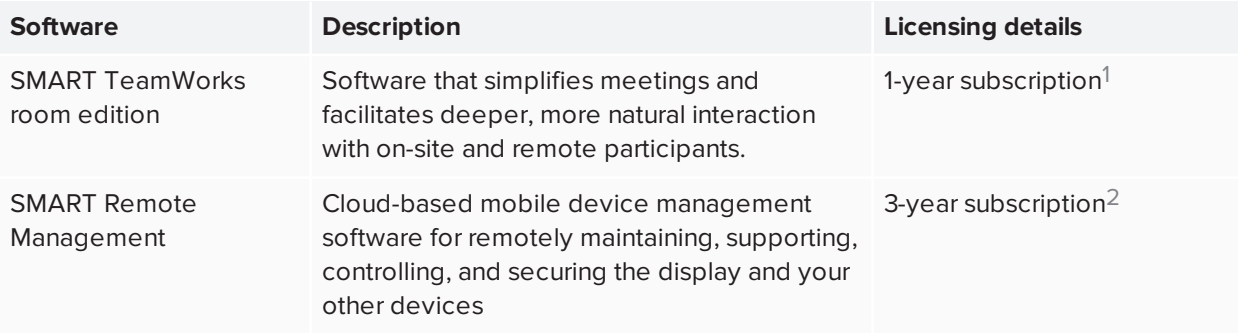

Contact your authorized SMART reseller [\(smarttech.com/where](https://www.smarttech.com/where)) for information about purchasing SMART software.

### <span id="page-30-0"></span>Downloading and installing SMART software

You can download SMART software from [smarttech.com/downloads](https://www.smarttech.com/downloads) and install it following the instructions in Installing and maintaining [SMART Notebook,](https://support.smarttech.com/docs/redirect/?product=notebook&context=installing) Downloading and installing [SMART TeamWorks,](https://support.smarttech.com/docs/redirect/?product=teamworks&context=about/download-install.cshtml) or Installing and maintaining [SMART Meeting Pro](https://support.smarttech.com/docs/redirect/?product=meetingpro4&context=installing-and-maintaining/default.cshtml).

1Pro models only.

2Subscription terms may vary in some regions.

## <span id="page-31-1"></span>Using SMART software

For information about using SMART software, see the following pages in the Support section of the SMART website:

- **[SMART Notebook](https://support.smarttech.com/docs/redirect/?product=notebook)**
- SMART [Learning](https://support.smarttech.com/docs/redirect/?product=slsonline) Suite Online
- **.** [SMART Learning](https://support.smarttech.com/docs/redirect/?product=sls) Suite
- **. SMART [TeamWorks](https://support.smarttech.com/docs/redirect/?product=teamworks)**
- **.** [SMART Meeting](https://support.smarttech.com/docs/redirect/?product=meetingpro4) Pro
- SMART [Product](https://support.smarttech.com/docs/redirect/?product=productdrivers) Drivers
- [SMART](https://support.smarttech.com/docs/redirect/?product=ink) Ink
- <span id="page-31-0"></span>**.** SMART Remote [Management](https://support.smarttech.com/docs/redirect/?product=remotemanagement)

## Connecting room computers and guest laptops

You can connect room computers and guest laptops to the display and view and interact with their inputs. Side and bottom connector panel Front connector panel

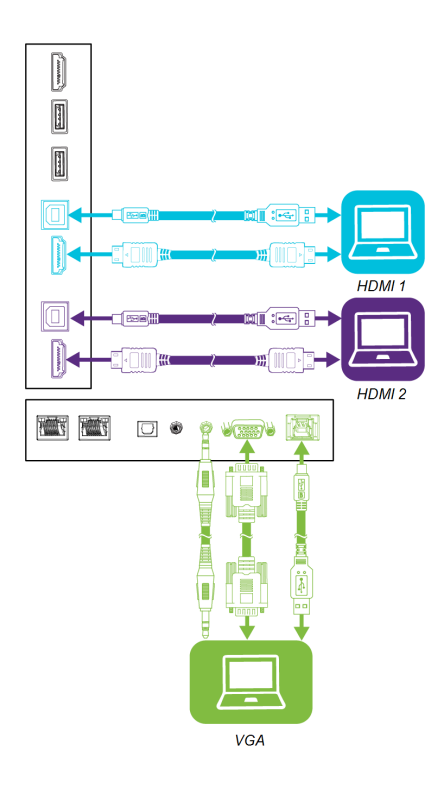

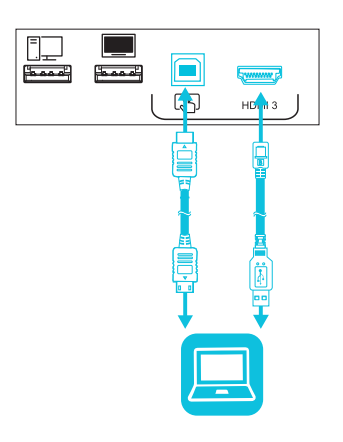

#### **NOTES**

- <sup>l</sup> Install SMART software on any computers you connect to the display (see *[Installing](#page-29-1) and using SMART [software](#page-29-1)* on page xxx).
- Your organization's installers might have connected cables to the display and run the cables behind a wall or under the floor to a desk or table where you can place your computer.

## <span id="page-32-0"></span>Viewing a connected computer's input

### **To view a connected computer's input**

- 1. Connect the computer to the display.
- 2. Press the **Input**  $\exists$  button on the front control panel or the remote control.

The display shows thumbnails of the devices that are connected to the display's inputs:

### **NOTE**

A thumbnail with **Touch enabled** indicates a USB cable is connected between the display and device and touch is available.

- <sup>o</sup> A gray thumbnail indicates no device is connected to an input.
- $\circ$  A black thumbnail indicates a device is connected to an input but is in Standby mode.
- $\circ$  A thumbnail showing a preview screen indicates an active device is connected to an input.
- <span id="page-32-1"></span>3. Tap the computer's thumbnail.

### Setting a connected computer's resolution and refresh rate

The following table presents the recommend resolutions and refresh rates for the display's HDMI 1, HDMI 2, and HDMI 3 input sources:

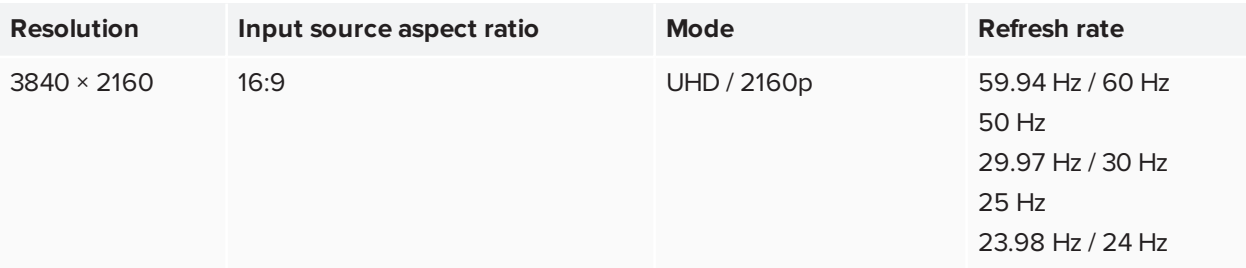

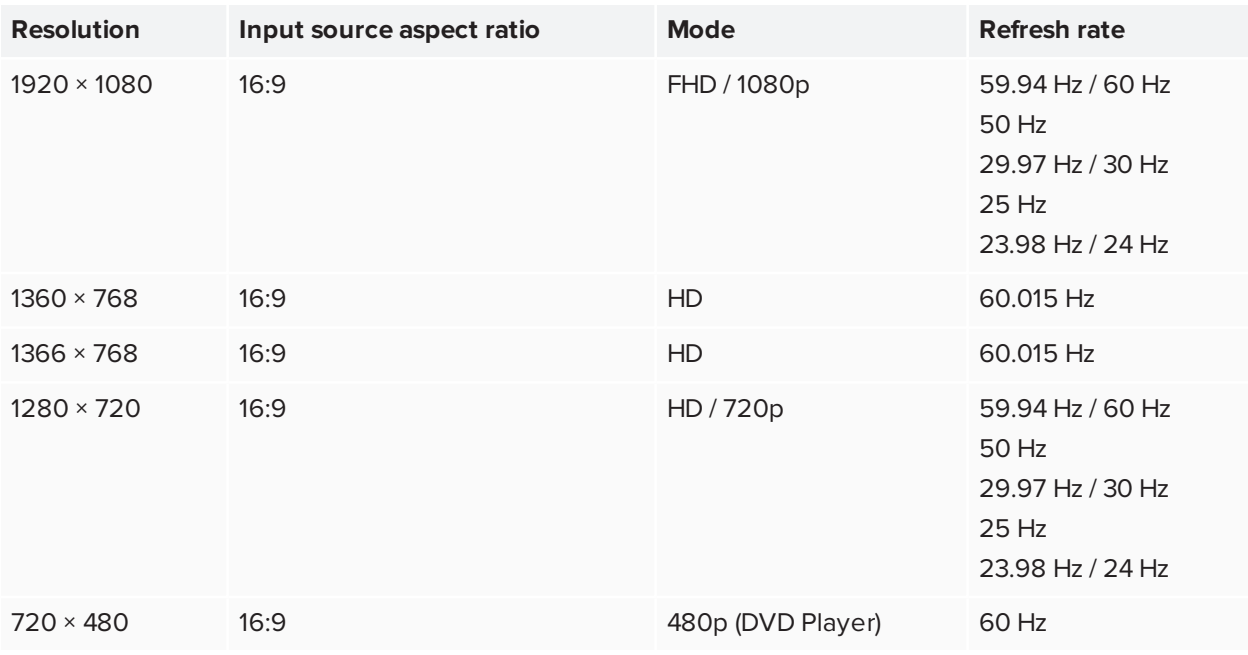

The following table presents the recommend resolutions and refresh rates for the display's VGA input source:

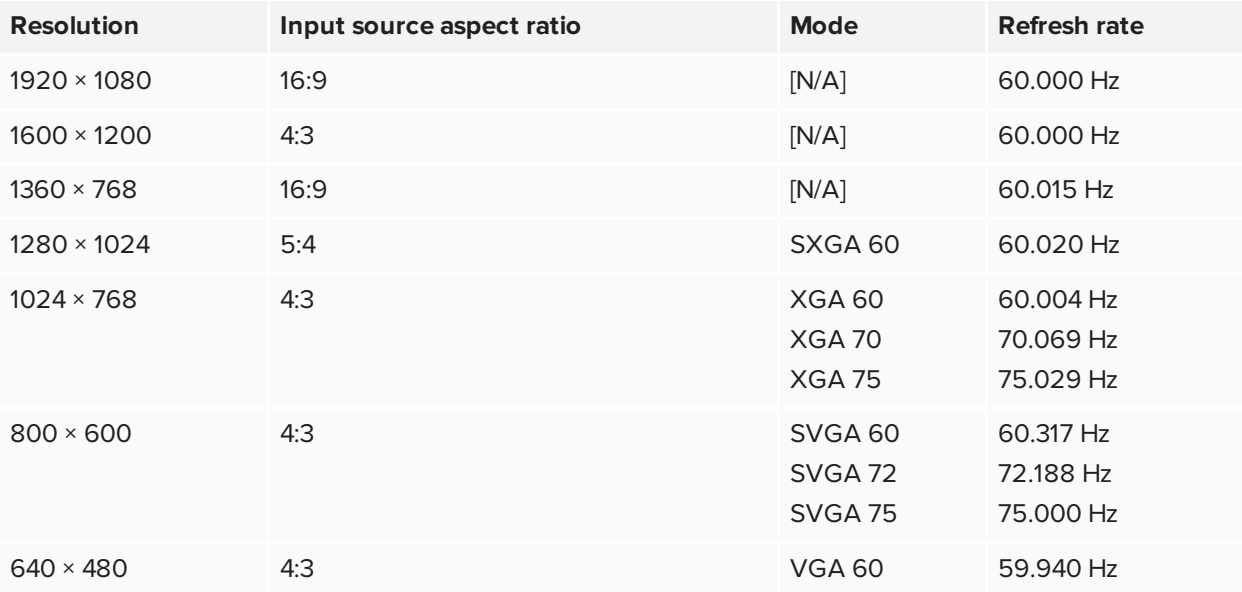

If possible, set any connected computers to these resolutions and refresh rates. See the connected computers' operating system documentation for instructions.

### <span id="page-33-0"></span>Connecting USB drives, peripherals, and other devices

You can use USB drives, peripherals, and other devices with a computer connected to the display using the USB receptacles on the display.

<span id="page-34-1"></span>For more information, see *Connecting USB drives, [peripherals,](#page-35-0) and other devices* on the next page.

### Troubleshooting connected computers

<span id="page-34-0"></span>For troubleshooting information for connected computers, see *Chapter 5: [Troubleshooting](#page-37-0)* on page xxxviii.

## Connecting a SMART OPS PC module

If your organization has purchased a SMART OPS PC module, you or your organization's installers can install the OPS PC module in the display's accessory slot following the OPS PC module's installation instructions [\(smarttech.com/kb/171544](https://www.smarttech.com/kb/171544)). You can then view the OPS PC module's input on the display.

For more information about the PCM8 series of SMART OPS PC modules, see *SMART OPS PC module* on [page xiii](#page-12-1).

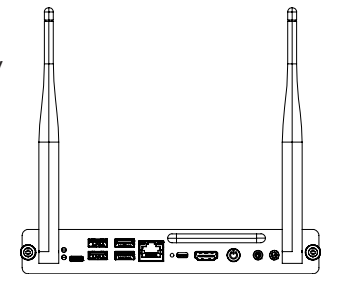

### **A** CAUTION

Do not install the OPS PC module or remove it from the accessory slot while the display is turned on. Ensure the power switch on the back of the display beside the AC power inlet is in the OFF (O) position.

#### **TIP**

You can install the SMART software that is included with the display on the OPS PC. For more information on installing software, see *Installing and using SMART software* on [page xxx](#page-29-1).

### <span id="page-34-2"></span>Viewing the OPS PC module input

#### **To view the OPS PC module input**

1 Press the **Input**  $\overline{\phantom{a}}$  button on the front control panel or the remote control.

The input selection menu appears.

<span id="page-34-3"></span>2. Tap the OPS PC module input.

### Connecting external displays

You can connect an external display to duplicate or extend the OPS PC module's desktop.

For more information, see the *SMART Board MX (V2) and MX (V2) Pro series interactive displays installation and maintenance guide* [\(smarttech.com/kb/171555\)](http://www.smarttech.com/kb/171555).

# <span id="page-35-0"></span>Connecting USB drives, peripherals, and other devices

The display includes the following USB Type A receptacles. You can connect USB drives, peripherals (such as keyboards), and other devices to these connectors and use the devices with the iQ experience, connected computers, and devices installed in the accessory slot (such as the SMART PCM8 series OPS PC).

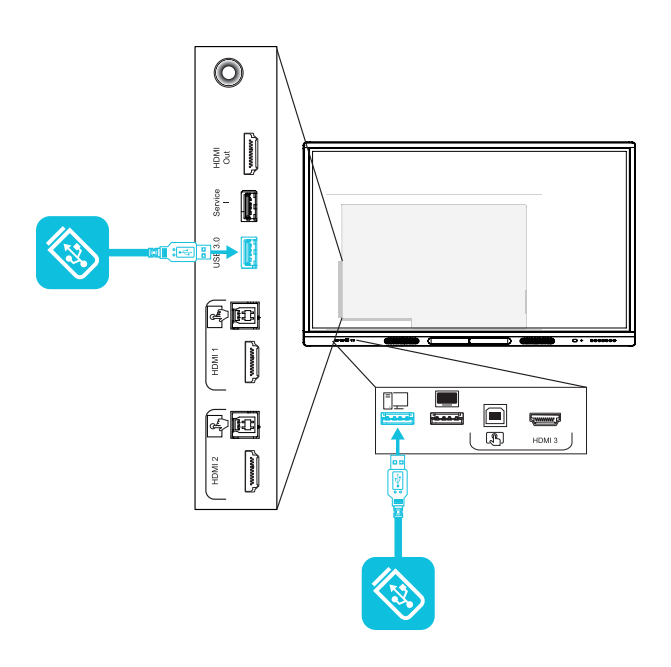

The following table shows which USB 3.0 Type-A receptacles you can use with each input source and the supported USB speed:

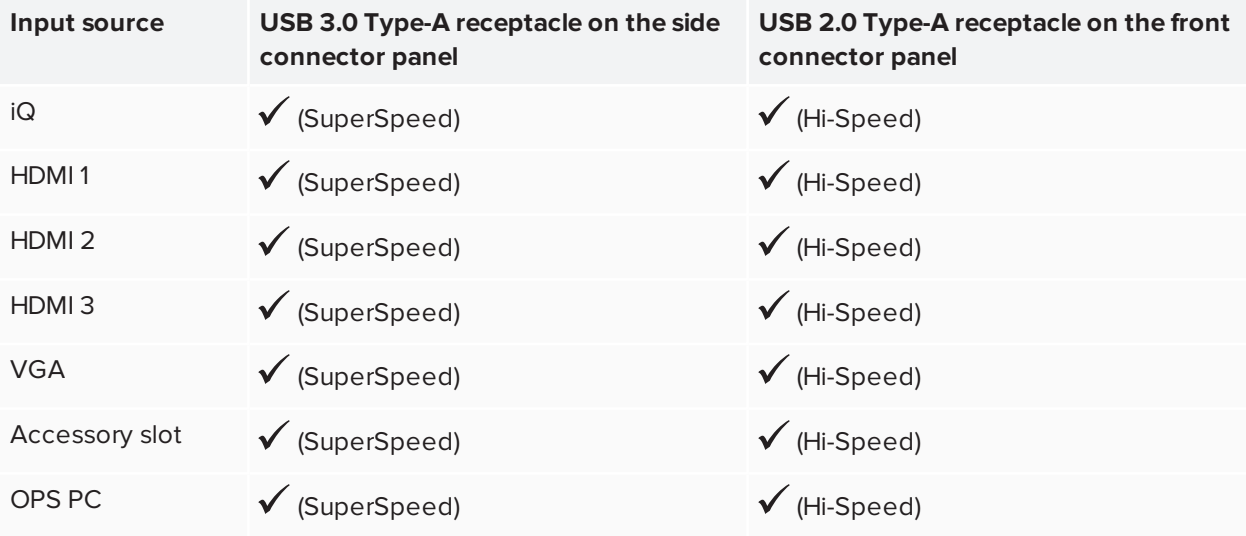

### **NOTE**

If a SMART OPS PC module is installed in the accessory slot, you can connect USB drives, peripherals, and other devices to the USB 2.0 Type-A, USB 3.0 Type-B, and USB Type-C receptacles on the OPS PC module to access those devices from the OPS PC module input.

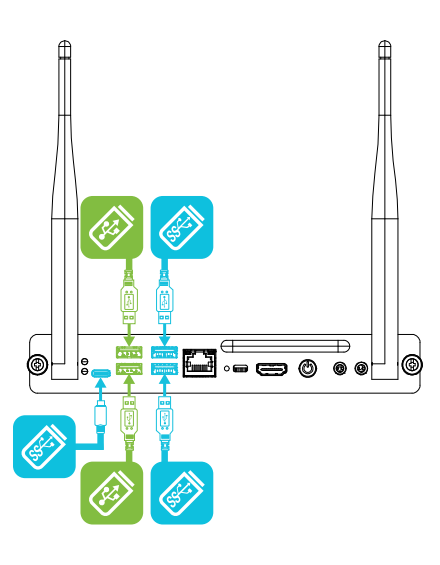

## <span id="page-37-0"></span>**Chapter 5 Chapter 5: Troubleshooting**

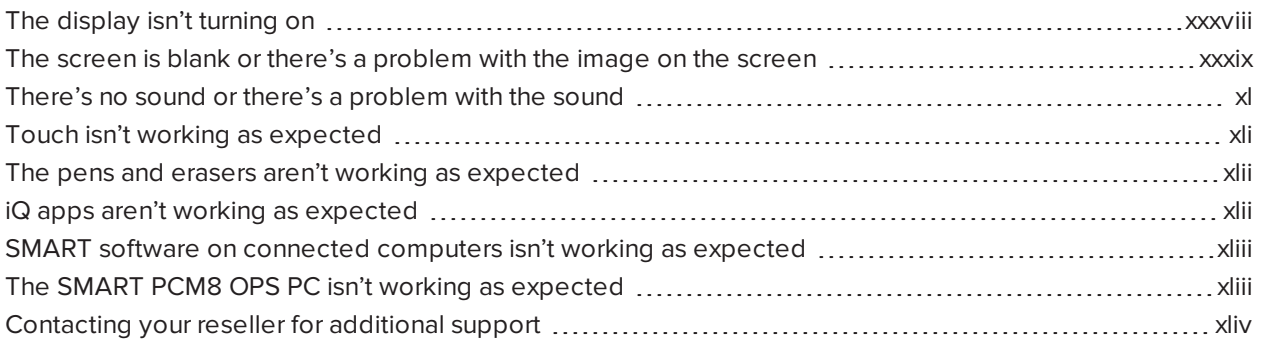

This section explains how to resolve a variety of common issues with the display and SMART PCM8 OPS PC (if installed). If your specific symptoms aren't covered below or the solutions to the symptoms don't work, refer to the SMART knowledge base for additional troubleshooting information

[community.smarttech.com/s/topic/0TO0P000000Xt5yWAC/mx-series](https://community.smarttech.com/s/topic/0TO0P000000Xt5yWAC/mx-series)

## <span id="page-37-1"></span>The display isn't turning on

<span id="page-37-2"></span>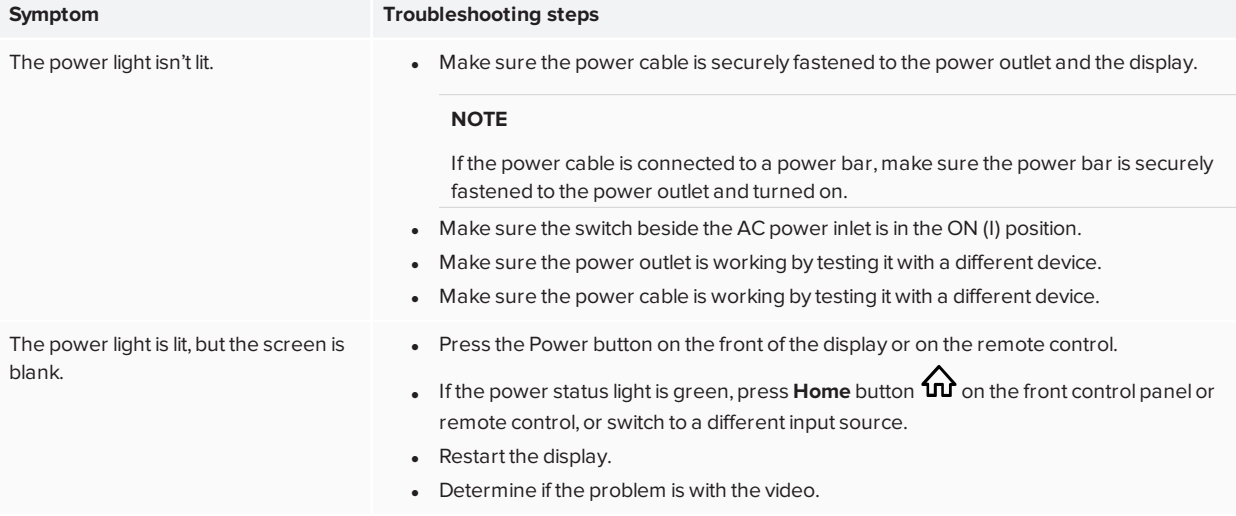

# The screen is blank or there's a problem with the image on the screen

### **NOTE**

If the issue occurs on the Home screen, the issue may be with the display. See *[Contacting](#page-43-0) your reseller for [additional](#page-43-0) support* on page xliv.

If the issue doesn't occur on the Home screen, examine the connected computers or devices.

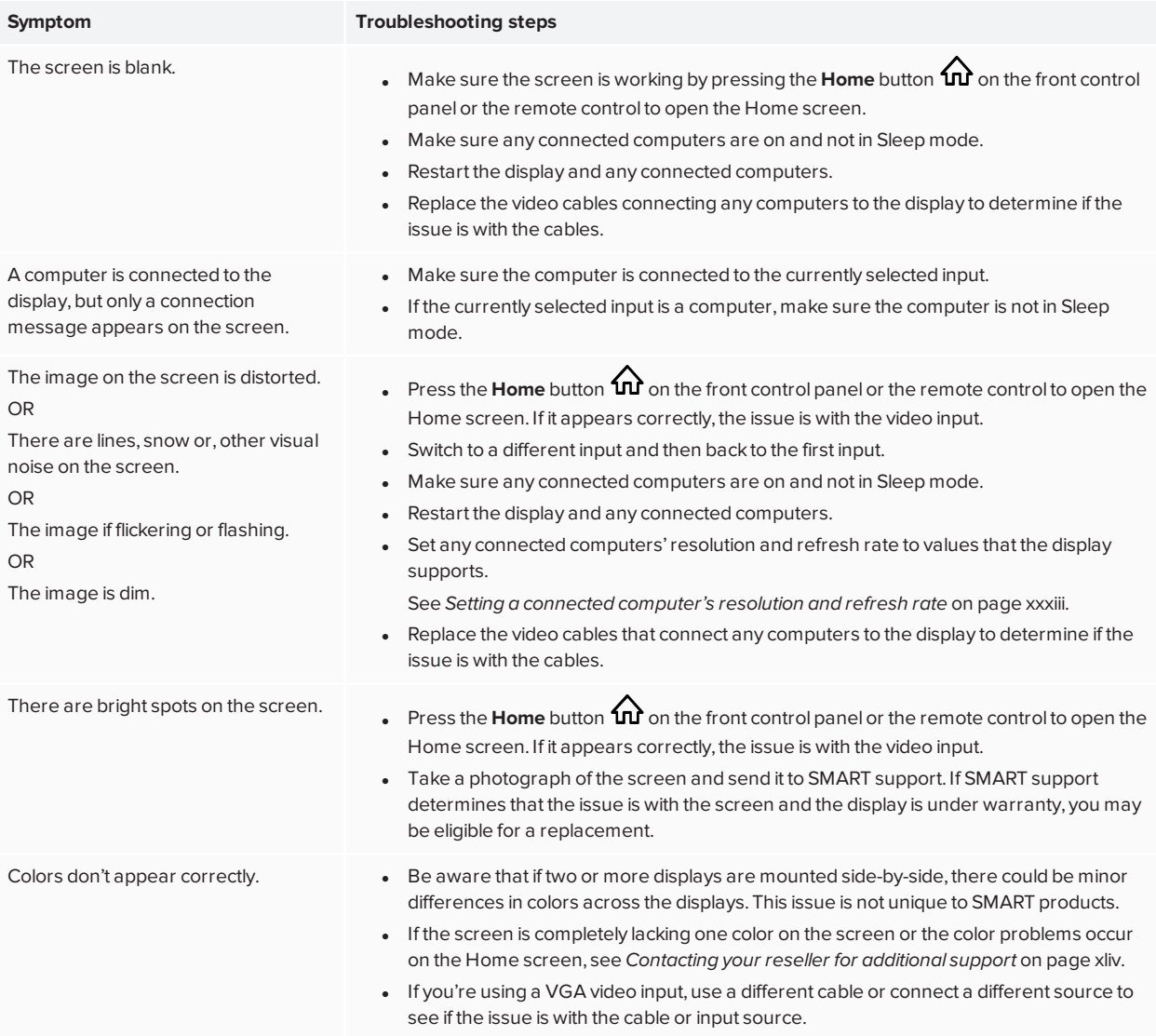

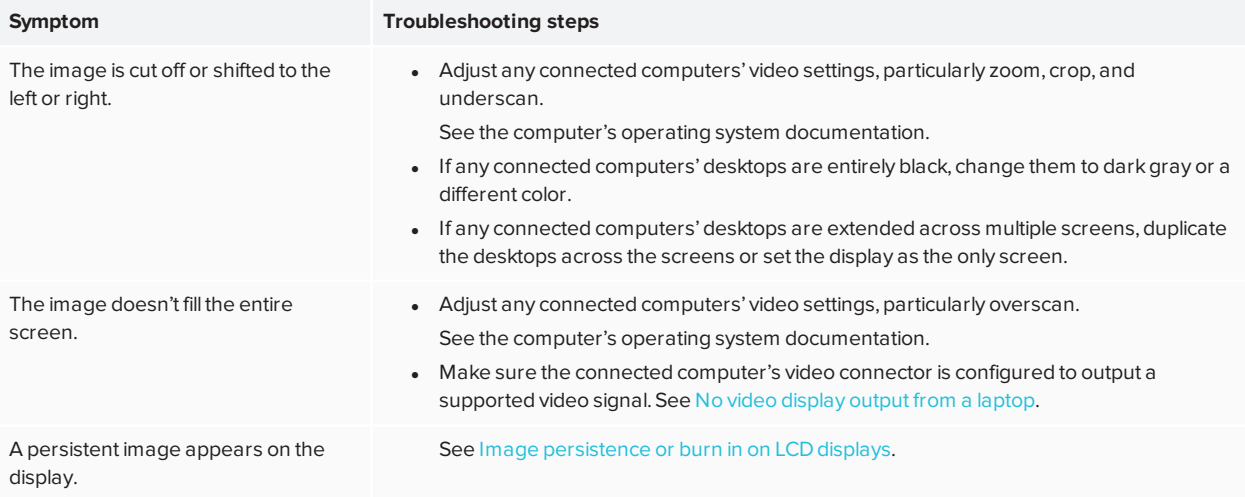

# <span id="page-39-0"></span>There's no sound or there's a problem with the sound

<span id="page-39-1"></span>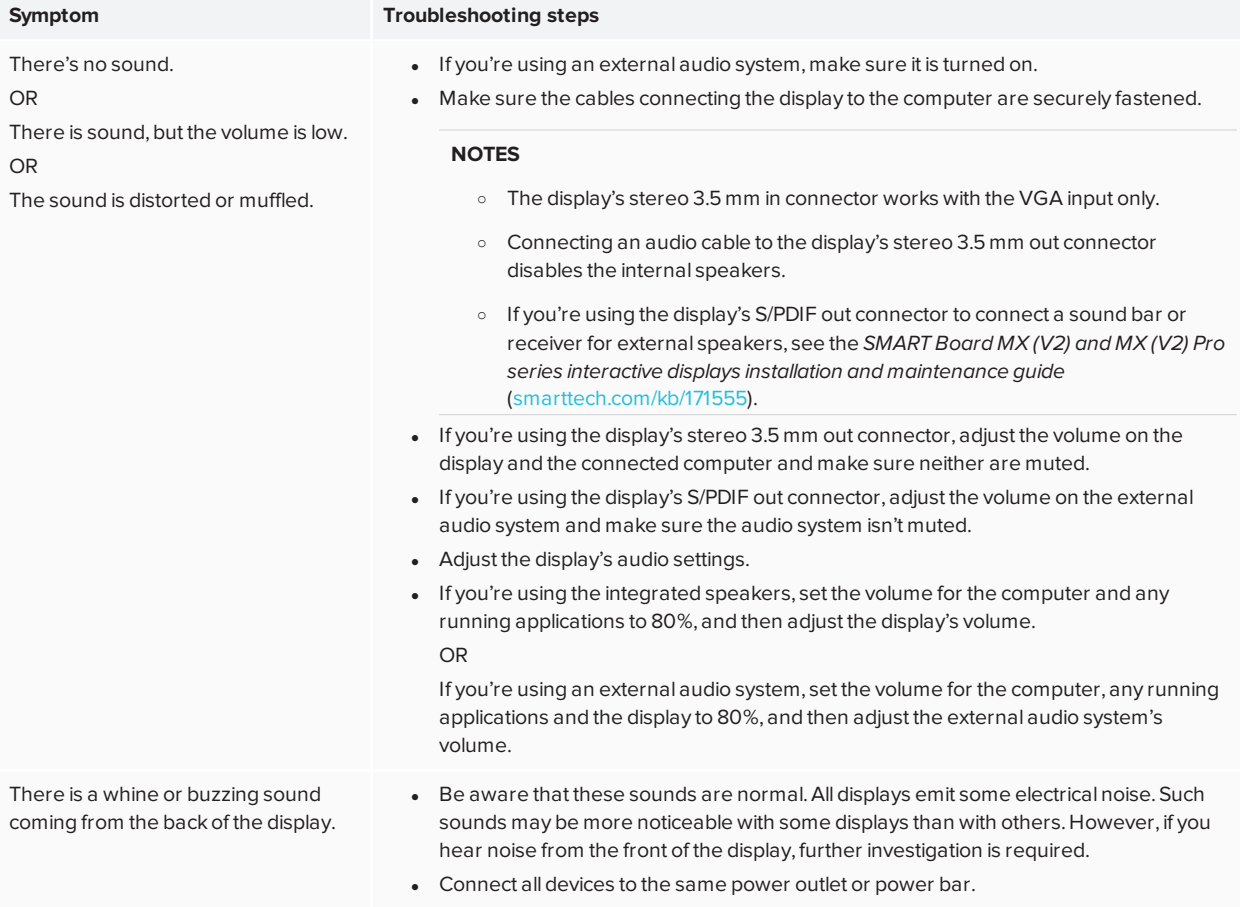

# <span id="page-40-1"></span>Touch isn't working as expected

<span id="page-40-0"></span>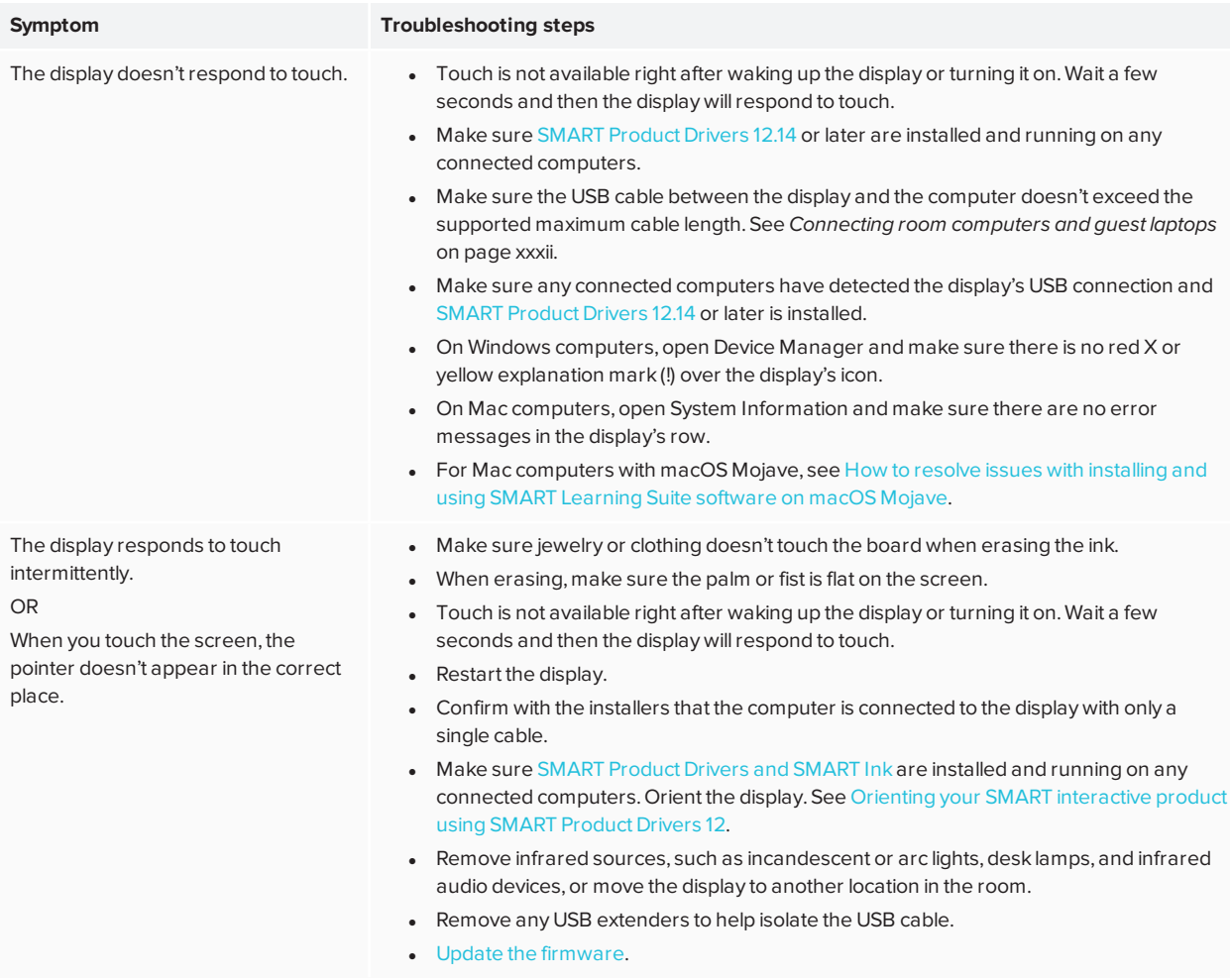

## The pens and erasers aren't working as expected

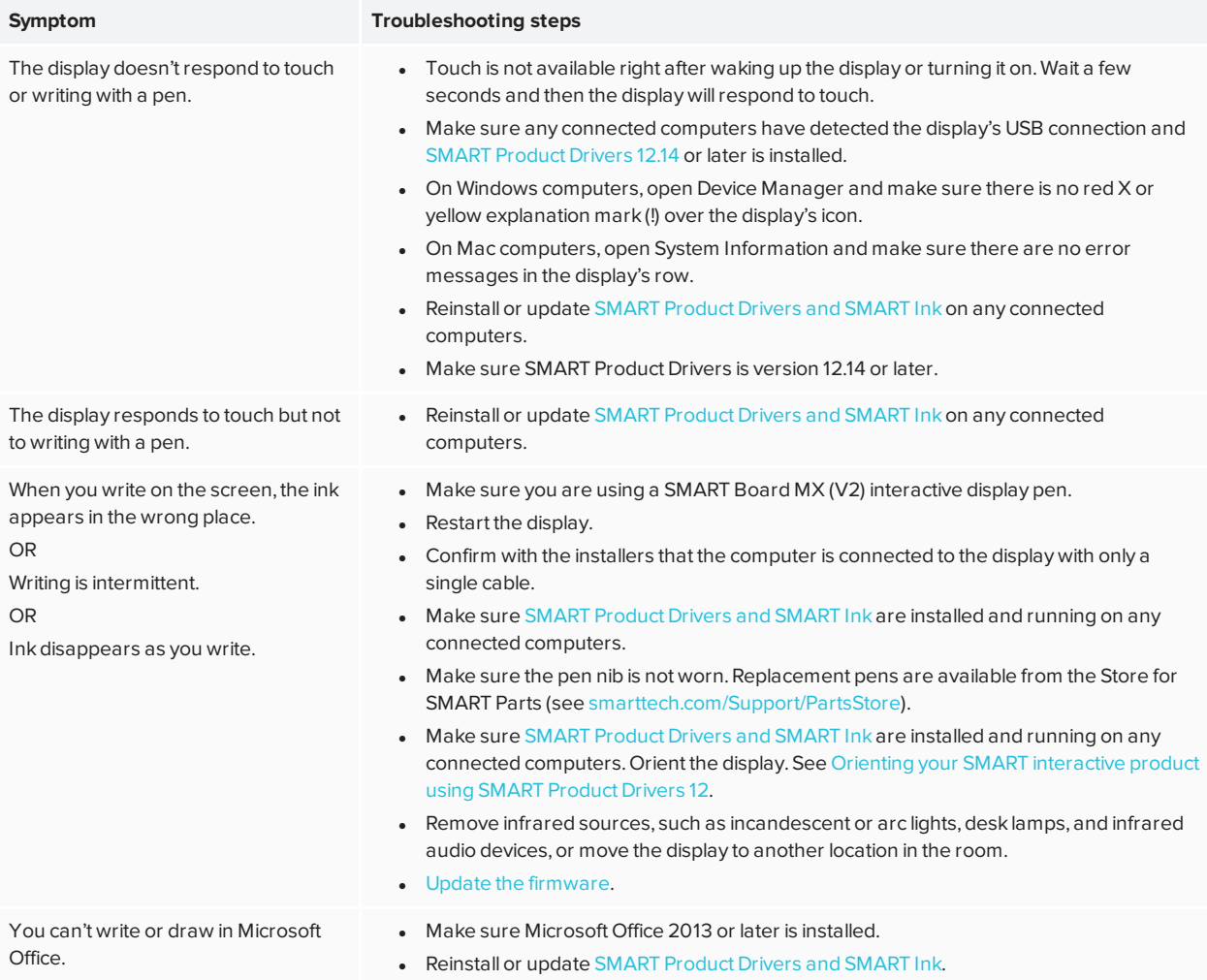

# <span id="page-41-0"></span>iQ apps aren't working as expected

<span id="page-41-1"></span>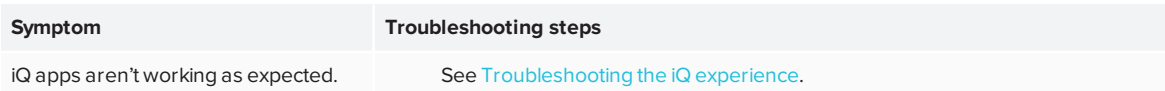

# SMART software on connected computers isn't working as expected

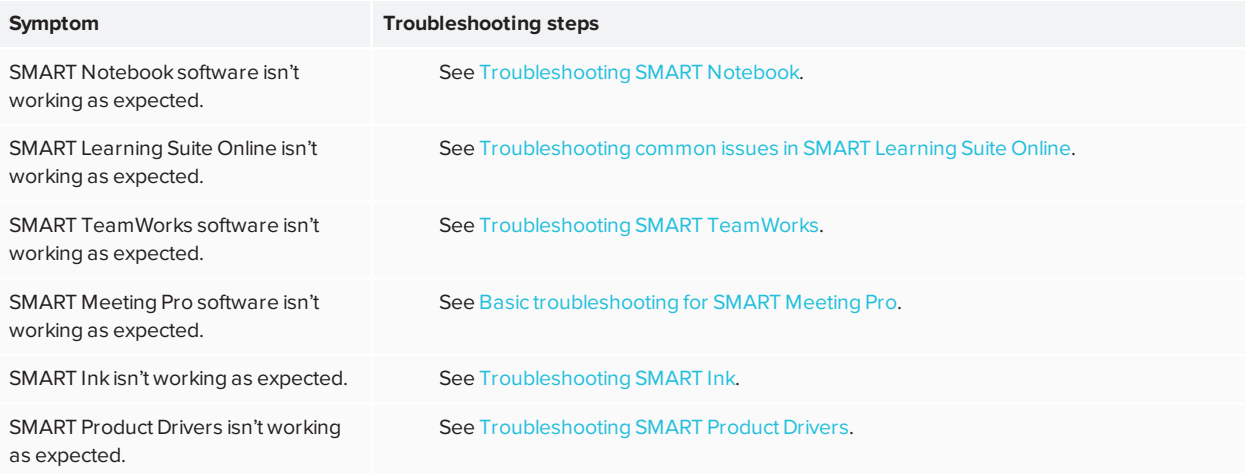

## <span id="page-42-0"></span>The SMART PCM8 OPS PC isn't working as expected

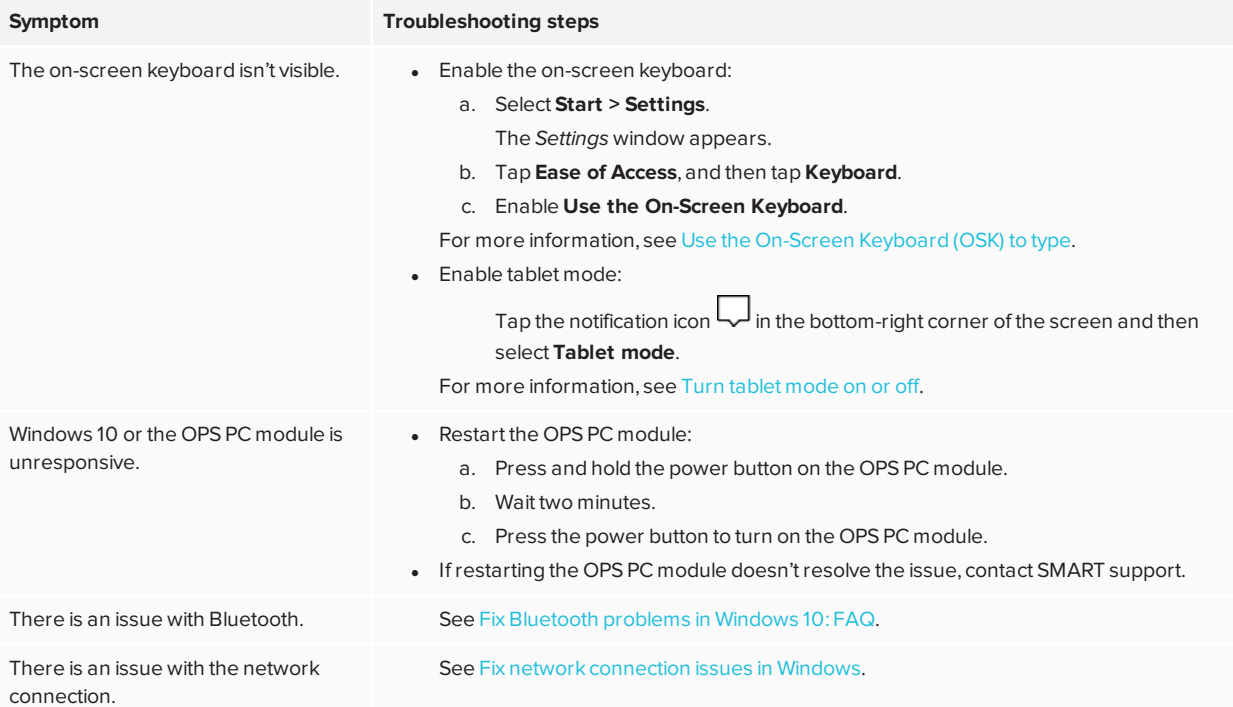

# <span id="page-43-0"></span>Contacting your reseller for additional support

If an issue you're experiencing with the display persists or isn't covered in this chapter or the knowledge base, contact your authorized SMART reseller ([smarttech.com/where\)](http://www.smarttech.com/where) for support. Your reseller might ask you for the display's serial number. The serial number is on a label located on the left side of the display (pictured).

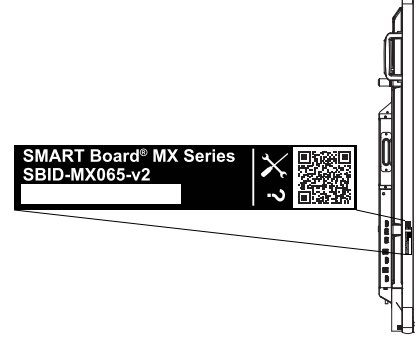

### **TIPS**

- Scan the QR code on the label to view the SMART Board MX (V2) or MX (V2) Pro series interactive display support pages on the SMART website.
- <sup>l</sup> You can also find the serial number in the iQ settings. Refer to the *SMART Board MX (V2) and MX (V2) Pro series interactive displays installation and maintenance guide* ([smarttech.com/kb/171555](http://www.smarttech.com/kb/171555)) for more information.

#### **SMART TECHNOLOGIES**

[smarttech.com/support](https://www.smarttech.com/support) [smarttech.com/contactsupport](https://www.smarttech.com/contactsupport) [smarttech.com/kb/171554](https://www.smarttech.com/kb/171554)